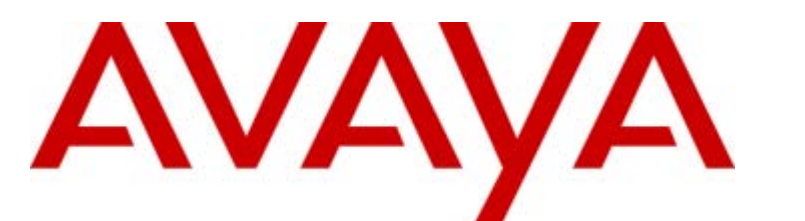

## **IP Office Release 6.1**

## IP Office-Softphone-Benutzerhandbuch

#### © 2010 AVAYA Alle Rechte vorbehalten.

#### Hinweis

Während redliche Bemühungen gemacht wurden, um sicherzustellen, dass die Information in diesem Dokument zur Zeit der Drucklegung vollständig und akkurat war, kann Avaya Inc. keine Haftung für irgendwelche Fehler übernehmen. Änderungen und Korrekturen an der Information in diesem Dokument können in zukünftigen Versionen eingefügt werden. Haftungsausschluss für die Dokumentation

Avaya Inc. übernimmt keine Haftung für Änderungen, Zusätze oder Löschungen an der ursprünglich veröffentlichten Version dieser Dokumentation, außer wenn diese von Avaya durchgeführt wurden. Haftungsausschluss für Links

Avaya Inc. übernimmt keine Verantwortung für den Inhalt oder die Zuverlässigkeit von durch Links verknüpften Websites und billigt nicht unbedingt die darin beschrieben oder angebotenen Produkte, Dienste oder Informationen. Wir können nicht garantieren, dass diese Links immer funktionieren werden, und wir haben keine Kontrolle über die Verfügbarkeit der gelinkten Seiten.

#### Lizenz

MIT DER INSTALLATION UND NUTZUNG DES PRODUKTS STIMMT DER ENDBENUTZER DEN IM FOLGENDEN DARGELEGTEN VERTRAGSBEDINGUNGEN UND DEN ALLGEMEINEN LIZENZVEREINBARUNGEN AUF DER AVAYA-WEBSITE UNTER http://support.avaya.com/LicenseInfo/ ZU ("ALLGEMEINE LIZENZVEREINBARUNG"). WENN SIE NICHT MIT DIESEN BEDINGUNGEN EINVERSTANDEN SIND, GEBEN SIE DAS PRODUKT INNERHALB VON ZEHN (10) TAGEN NACH LIEFERUNG AN DEN HÄNDLER ZURÜCK, UM EINE ERSTATTUNG ODER GUTSCHRIFT ZU ERHALTEN. Avaya gewährt dem Endbenutzer eine Lizenz im Rahmen der nachfolgend beschriebenen Lizenztypen. Die anwendbare Anzahl von Lizenzen und Kapazitätseinheiten, für die eine Lizenz gewährt wird, beläuft sich auf eine Lizenz (1), sofern in der Dokumentation oder in anderen Dokumenten, die dem Endbenutzer zur Verfügung stehen, nicht eine andere Anzahl angegeben ist. "Designierter Prozessor" ist ein einzelner Standalone-Computer. "Server" ist ein designierter Prozessor, auf dem eine Softwareanwendung ausgeführt, auf die mehrere Benutzer zugreifen können. Bei "Software" handelt es sich um Computer-Programme im Objekt-Code, die ursprünglich von Avaya lizenziert sind und von Endbenutzern als Standalone-Produkte oder vorinstalliert auf Hardware verwendet werden. Bei "Hardware" handelt es sich um die standardmäßigen Hardware-Produkte, die ursprünglich von Avaya verkauft und vom Endbenutzer verwendet werden.

#### Lizenztypen: Lizenz für designierte Systeme (DS).

Der Endbenutzer darf jede Kopie der Software jeweils auf nur einem designierten Prozessor installieren und verwenden, sofern in der Dokumentation oder in anderen Dokumenten, die dem Endbenutzer vorliegen, nicht eine andere Anzahl angegeben ist. Avaya hat Anspruch darauf, dass der (die) designierte(n) Prozessor(en) durch Typ-, Seriennummer, Funktionsschlüssel, Standort oder andere spezifische Angaben identifiziert wird (werden); Diese Informationen kann der Endbenutzer Avaya auch mithilfe von elektronischen Mitteln mitteilen, die Avaya speziell zu diesem Zweck bereitstellt.

#### Copyright

Sofern nicht explizit anders angegeben, ist das Produkt durch Urheber- und andere Eigentumsrechte geschützt. Unerlaubte Vervielfältigung, Übertragung, und/oder Nutzung kann eine kriminelle sowie zivilrechtliche Verletzung unter zutreffenden Gesetzen darstellen.

#### Komponenten anderer Hersteller

Bestimmte in dem Produkt enthaltene Softwareprogramme oder Teile davon beinhalten Software, die unter Vertragsbedingungen anderer Hersteller ("Komponenten anderer Hersteller") vertrieben wird. Diese Bedingungen können die Nutzungsrechte bestimmter Teile des Produkts einschränken oder erweitern ("Bedingungen anderer Hersteller").

#### Avaya-Betrugsintervention

Wenn Sie meinen, dass Sie das Opfer von Gebührenhinterziehung sind und technische Hilfe oder Support benötigen, wenden Sie sich an die Betrugsinterventions-Hotline unseres technischen Servicecenters (+1-800-643-2353 für USA und Kanada. Vermutete Sicherheitsrisiken bei Avaya-Produkten sollten Avaya unter folgender E-Mail-Adresse mitgeteilt werden: securityalerts@avaya.com.

## **Inhaltsverzeichnis**

### **1. Einführung**

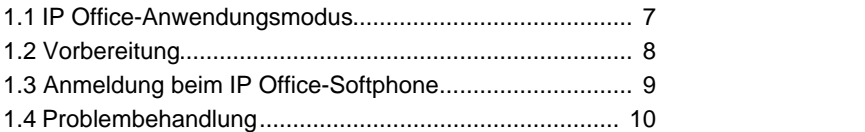

### **Verwenden des IP Office Video 2. Softphone**

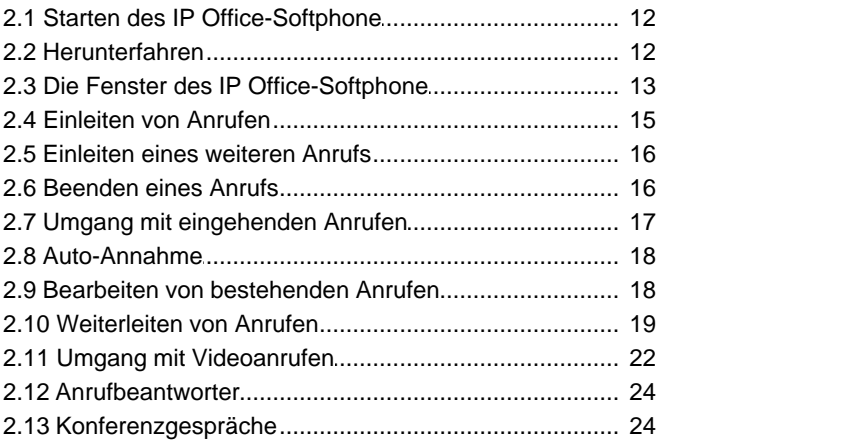

### **3. Registerkarten Wahlen**

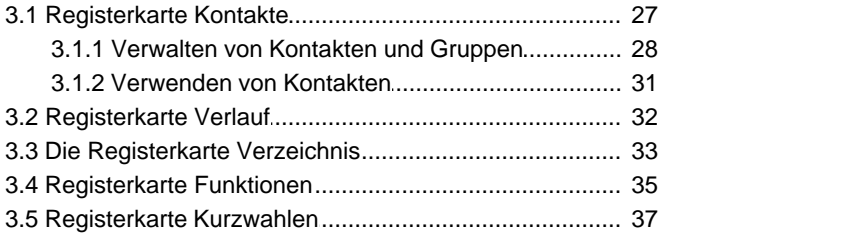

### **4. Konfigurieren der Voreinstellungen**

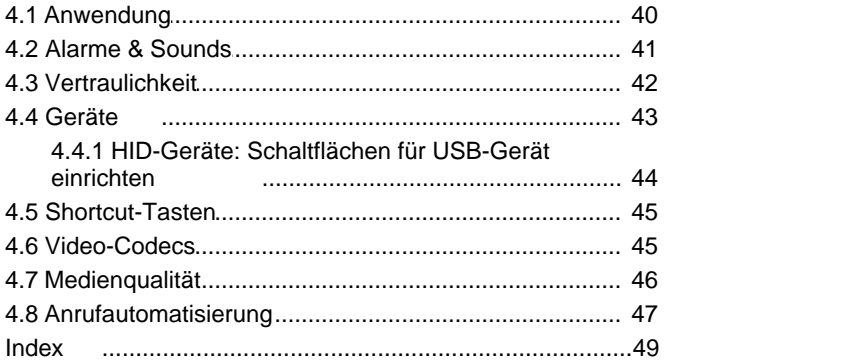

# **Einführung Kapital 1.**

### **1. Einführung**

Mit dem IP Office-Softphone von Avaya können Sie Sprach- und Videoanrufe mit SIP-Standards vornehmen.

#### **Standardmäßige Telefonfunktionen**

Das Avaya IP Office-Softphone bietet alle standardmäßigen Telefonfunktionen, unter anderem:

- Anruferanzeige und Anzeige "Nachricht wartet"
- · Freisprechmodus und Stummschaltung
- Wahlwiederholung, Halten, "Nicht stören"
- · Anrufverlauf Liste mit entgegengenommen, verpassten und eingeleiteten Anrufen.
- · Zugriff auf das IP Office-Telefonbuch
- · Rufweiterleitung
- · Anrufvermittlung

#### **Erweiterte Merkmale und Funktionen**

Vom IP Office-Softphone werden weiterhin folgende Merkmale und Funktionen unterstützt:

- · Video
- · Unterstützung weiterer Sprachen neben Englisch: Französisch, Deutsch, Italienisch, Portugiesisch und Spanisch
- · Kontaktliste mit den Kontakten des jeweiligen Benutzers
- · Verzeichnis mit Namen aus dem zentralen und persönlichen IP Office-Verzeichnis
- · Automatische Erkennung und Konfiguration von Audio- und Videogeräten
- · Automatische Echokompensation, automatische Verstärkungsregelung, Sprachaktivierung
- · Unterstützung von MFV (RFC 2833, eingehende MFV- oder SIP INFO-Meldungen)
- · Unterstützung folgender Audio-Codecs: G.711, G.723.1, G.729a
- · Unterstützung folgender Video-Codecs: H.263, H.263+, H.264
- · Kompatibilität mit dem SIP-Standard 3261
- · Unterstützung folgender Firewall-Traversal-Lösungen: STUN, TURN oder ICE.

**Zusätzliche Funktionen für IP Office 6.1**

- · Das IP Office-Softphone enthält jetzt ein Symbol, das Ihren "Nicht stören"-Status angibt. Durch Anklicken des Symbols kann der Status geändert werden.
- · Es gibt eine neue Registerkarte "Kurzwahlen". Sie enthält Schaltflächen, denen Sie zu wählende Nummern und Beschriftungen zuweisen können. Bei Schaltflächen mit einer anderen Nebenstellennummer zeigt die Farbe der Schaltfläche an, wenn dieser Benutzer besetzt ist.

### **1.1 IP Office-Anwendungsmodus**

Benutzer von IP Office-Produktivitätsanwendungen wie one-X Portal für IP Office können das IP Office-Softphone zusammen mit dieser Anwendung einsetzen.

Bei Standardanrufen, bei denen das IP Office-Softphone auf die Taskleiste verkleinert ist, können Anrufe über das one-X Portal für IP Office beantwortet, eingeleitet oder beendet werden. Alle one-X Portal für IP Office-Funktionen, wie die zentralisierte Anrufliste und die "Belegt"-Anzeige werden dem Benutzer angezeigt. Der Benutzer kann vorab wählen, ob Anrufe von Anwendungen wie one-X Portal für IP Office als Audio- oder Videoanrufe angenommen werden.

Dieser Modus wird in diesem Handbuch nur oberflächlich behandelt. Ausführliche Informationen erhalten Sie jedoch im Benutzerhandbuch der Produktivitätsanwendung (wie one-X Portal für IP Office).

### **1.2 Vorbereitung**

**Informationen zum SIP-Konto** Sie benötigen folgende Informationen:

- · Benutzername und Kennwort
- · Anmeldeserver (IP Office)

Wenn Ihnen diese Angaben nicht mitgeteilt wurden, wenden Sie sich an den zuständigen IP Office-Administrator.

#### **Systemanforderungen**

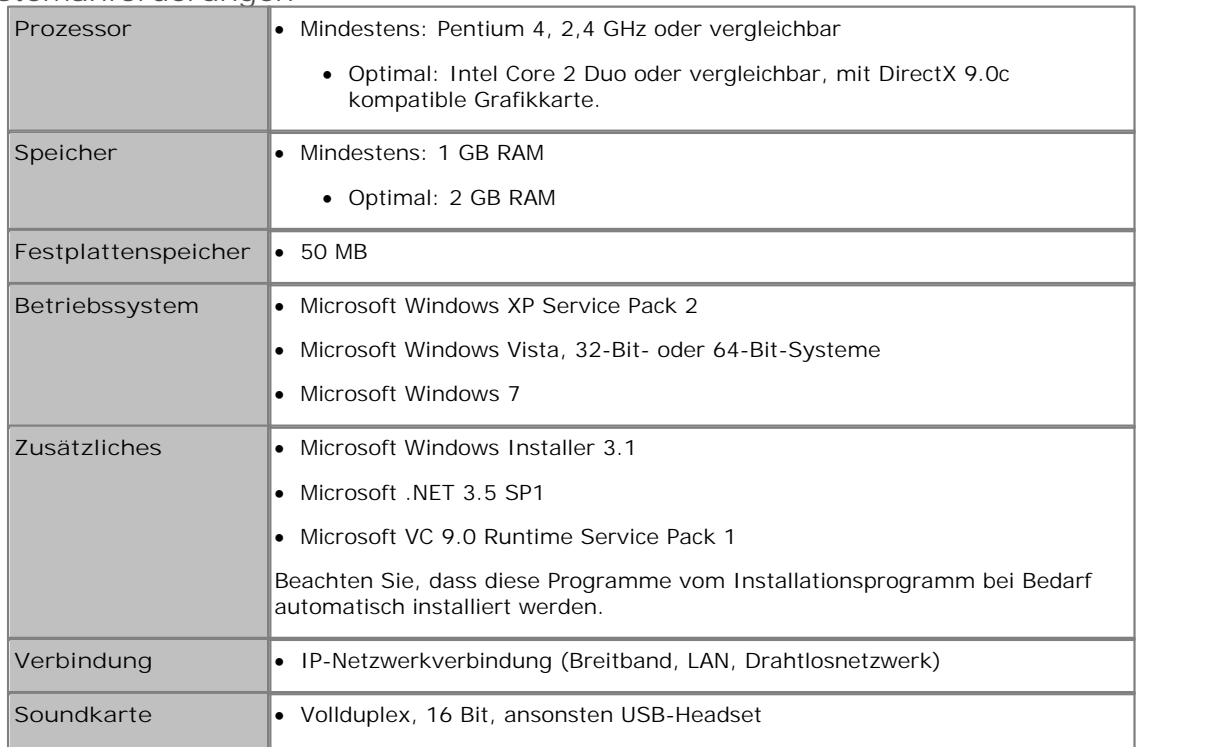

· Microsoft Internet Explorer 6.0 oder höher

#### **Anforderungen an Multimedia-Geräte**

Damit Sie mit dem IP Office-Softphone Anrufe tätigen können, werden sowohl Lautsprecher als auch ein Mikrofon benötigt. Folgende Kombinationen sind zulässig:

- · Externe Lautsprecher und externes Mikrofon
- · Eingebaute Lautsprecher und eingebautes Mikrofon
- · Multimedia-Headset mit Doppelstecker
- · USB-Multimedia-Headset
- · USB-Telefon

HID-kompatible Geräte können für die Verwendung mit dem IP Office-Softphone konfiguriert werden und somit etwa die Gabelumschaltungsfunktion unterstützen.

#### **Videokameras**

Über das IP Office-Softphone geführte Anrufe funktionieren auch ohne Videokamera, allerdings ist eine Videokamera erforderlich, wenn Ihre Gesprächsteilnehmer Sie sehen können sollen. Das IP Office-Softphone funktioniert mit den meisten USB-Videokameras.

### **1.3 Anmeldung beim IP Office-Softphone**

Das Fenster **Softphone-Anmeldung** wird angezeigt, sobald das IP Office-Softphone gestartet wurde.

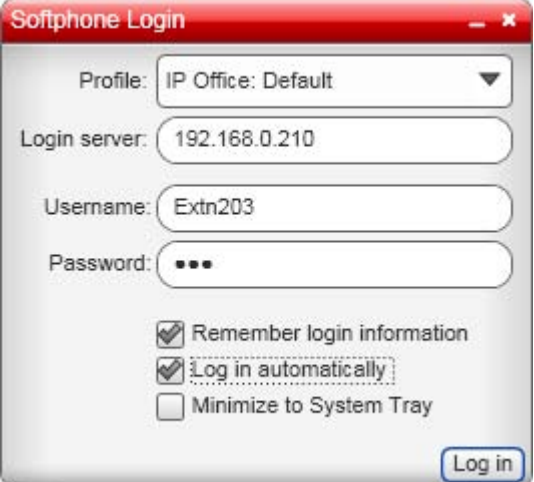

1.Geben Sie in den entsprechenden Feldern Ihren Benutzernamen, Ihr Kennwort und den Anmeldeserver an.

2.Wählen Sie das Bandbreitenprofil für Ihre Netzwerk.

- · Verwenden Sie die Standardeinstellung **Standard**, damit IP Office die beste verfügbare Übertragungsrate wählen kann.
- · Wählen Sie **Niedrige Bandbreite**, wenn Sie remote oder an einem Standort mit begrenzter Bandbreite arbeiten.
- · Wählen Sie eine **Hohe Bandbreite** nur dann, wenn Sie sicher sind, dass Sie mit einem Netzwerk ohne Bandbreitenbeschränkung verbunden sind.
- 3.Wenn Sie die einzige Person sind, die den PC benutzt, können Sie die Einstellung **Anmeldeinformationen speichern** wählen, damit IP Office-Softphone den Namen und das Passwort speichert.
- 4.Wenn Sie die Option **Automatisch anmelden** wählen, können Sie den Anmeldevorgang beim nächsten Aufrufen das IP Office-Softphone überspringen. Der Anmeldeprozess wird einige Sekunden lang weiter angezeigt, damit sie ihn gegebenenfalls unterbrechen können.
- 5.**Auf Systembereich minimieren** erreicht das Gleiche, nachdem das Anmelden erfolgreich abgeschlossen worden ist. Verwenden Sie diese Option, wenn Sie IP Office-Softphone nicht unverzüglich benutzen möchten, es jedoch laufen und zur Verfügung stehen soll.
- 6.Klicken Sie auf **Anmelden**. Der Anmeldefortschritt wird angezeigt und Einzelheiten zu den Audiogeräten, die IP Office-Softphone verwendet, werden ebenfalls angezeigt.

#### **Hot Desking mit IP Office-Softphone**

Wenn Sie normalerweise von einem Telefon im IP Office Telefonsystem arbeiten oder vorübergehend bei einem solchen Telefon angemeldet sind, führt das Anmelden bei IP Office-Softphone automatisch zum Abmelden von diesem Telefon und zur Weiterleitung Ihrer Anrufe an das IP Office-Softphone.

### **1.4 Problembehandlung**

Das IP Office-Softphone bietet drei Werkzeuge zur Problembehandlung:

- · Sie können prüfen, ob das Mikrofon, die Lautsprecher und die Kamera funktionieren, und Sie können die Lautstärke einstellen, ohne dazu einen Anruf tätigen zu müssen.
- · Sie können prüfen, ob Sie ordnungsgemäß mit dem Netzwerk verbunden sind.
- · Während eines Anrufs können Sie die Audio-Qualität überprüfen. Beachten Sie, dass für einen gültigen Test eine Verbindung (nicht nur Verbindungsversuch) erfolgen muss.

Hinweis: Die Audio-Qualität ist von zahlreichen Parametern abhängig, die nicht alle vom IP Office-Softphone beeinflusst werden können. Berücksichtigen Sie bei der Problembehandlung auf die folgenden Parameter:

#### A.Netzwerk-Qualität:

- a.Wählen Sie bei Problemen mit der Audio-Übertragung bei der Anmeldung beim IP Office-Softphone die Option "Niedrige Bandbreite". Das Softphone wird die Audiodatenflüsse dann auf die geringe Bandbreite zuschneiden.
- b.Wenn Sie Video verwenden, wählen Sie unter **Softphone > Voreinstellungen > Netzwerk** eine niedrigere Videoauflösung. Verwenden Sie zudem möglichst statt des Codecs H.263 den Codec H.264 (Informationen zu den Einstellungen erhalten Sie unter <u>Netzwerk</u> | 46<del>`</del>) und <u>Video-Codecs</u> | 45<sup>s</sup>).
- c. Verzichten Sie auf Video
- B.Konkurrierende Prozesse und Ressourcen

Obwohl alles versucht wurde, damit das IP Office-Softphone gegenüber anderen Anwendungen Priorität erhält, kann es passieren, dass die Leistung des Softphone z. B. durch Antivirensoftware beeinträchtigt wird. In diesem Fall können Sie folgende Maßnahmen ergreifen:

- a. Nicht verwendete Anwendungen schließen, unter anderem um Speicherauslagerung zu vermeiden.
- b. Maßnahmen wie Virenscans auf einen Zeitpunkt verlegen, zu dem IP Office-Softphone nicht benötigt wird
- c. Den PC möglichst nur mit einem Monitor verwenden
- d.Gleichzeitige Verwendung anderer Kommunikationswerkzeuge, wie z. B. das Anwendungsfreigabeprogramm NetMeeting, können die Sprachqualität beeinträchtigen, und zwar besonders in Netzwerken mit niedriger Bandbreite. Verzichten Sie beim Auftreten von Problemen mit der Audio-Qualität auf andere Kommunikationsanwendungen

# **Verwenden des IP Office Video Softphone Kapital 2.**

### **2. Verwenden des IP Office Video Softphone 2.1 Starten des IP Office-Softphone**

Wenn das IP Office-Softphone noch nicht ausgeführt wird, kann es wie jedes andere Programm aufgerufen werden: Über das **Startmenü von Windows** oder durch einen Doppelklick auf das Desktopsymbol. Anschließend wird das IP Office-Softphone angezeigt.

IP Office-Softphone kann so eingestellt werden, dass es beim Starten von Windows automatisch startet. Dies wird über die IP Office-Softphone-<u>Voreinstellungen</u> | 40 festgelegt.

### **2.2 Herunterfahren**

Sie können das IP Office-Softphone entweder herunterfahren, indem Sie auf **Softphone > Beenden** klicken oder **Strg + Q** drücken.

• Beachten Sie, das IP Office-Softphone durch Klicken auf das -Symbol in der Titelleiste von Softphone nur auf die Taskleiste verringert wird. Beendet wird das IP Office-Softphone jedoch nicht.

### **2.3 Die Fenster des IP Office-Softphone**

Sie können das IP Office-Softphone-Fenster an Ihre Bedürfnisse anpassen und viele der Steuerelemente nach Wunsch einoder ausblenden.

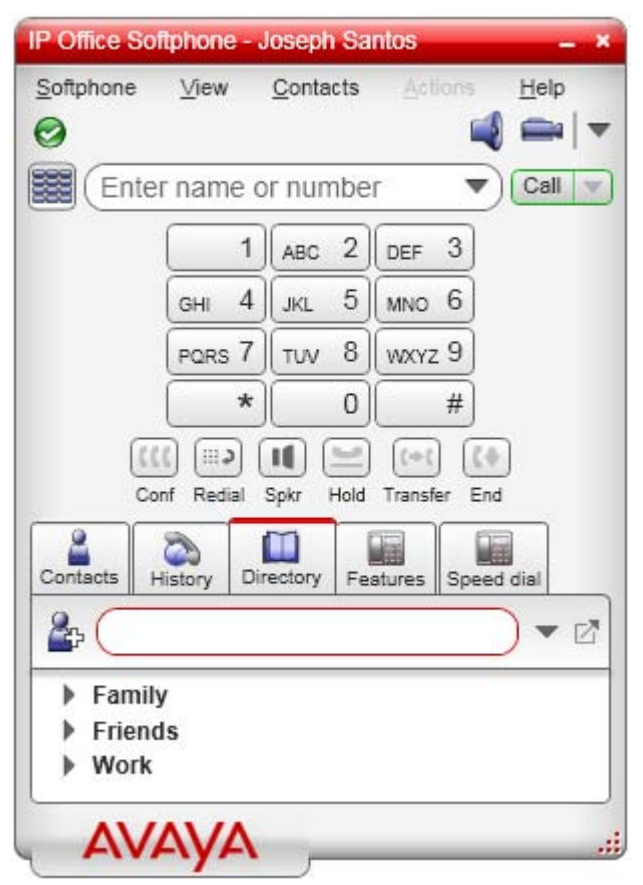

### · / **Nicht stören aus/ein**

Dieses Symbol gibt an, ob Sie "Nicht stören" ein- oder ausgeschaltet haben. Das Klicken auf das Symbol führt dazu, dass ein Anruf an das IP Office Telefonsystem den aktuellen Status ändert. Wenn Sie "Nicht stören" eingeschaltet haben

( $\bigodot$ ), werden Anrufe an Sie an Ihre Voicemail weitergeleitet (falls vorhanden) oder erhalten ansonsten ein Besetztzeichen.

#### · **Ziffernblock ein-/ausblenden**

Sie können Nummern und Namen direkt in das Anrufeingabefeld eingeben oder den Ziffernblock auf dem Bildschirm verwenden.

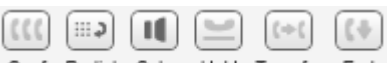

- Conf Redial Spkr Hold Transfer End Anrufinterne Steuerungsschaltflächen Diese Schaltflächen werden unterhalb des Ziffernblocks angezeigt, sofern dieser eingeblendet ist. Sie können die Schaltflächen ein- und ausblenden, indem Sie **Softphone > Voreinstellungen > Anwendung > Tasten während eines Gesprächs in Ziffernblock anzeigen** wählen.
- · **Optionen im Menü "Anzeigen"** Das Menü "Anzeigen" enthält folgende Optionen:
	- · **Kontakte und Verlauf anzeigen** Hierüber werden die Registerkarten **Kontakte** , **Verlauf** , **Verzeichnis** und **Funktionen** angezeigt. 27 32 33 35
		- · **Registerkarten an-/abhängen** Wenn diese Symbole angezeigt werden, können Sie darüber wählen, ob die einzelnen Registerkarten als Teil des Hauptfensters oder als separate, vergrößerbare und verschiebbare Fenster behandelt werden sollen.
	- · **Immer im Vordergrund** Hierüber legen Sie fest, dass das IP Office-Softphone über anderen Anwendungsfenstern angezeigt wird.
	- · **Zoom**

Hierüber ändern Sie die Größe von Text und Schaltflächen in den Fenstern des IP Office-Softphone.

· **Auf Systembereich minimieren**

Hierüber wird das IP Office-Softphone als Symbol in der Taskleiste von Windows (normalerweise unten rechts auf dem Windows-Desktop) ausgeführt. Durch einen Doppelklick auf das Taskleistensymbol lässt sich das IP Office-Softphone wieder öffnen.

- · Wenn das Softphone auf den Systembereich minimiert ist, können Sie eingehende Anrufe über die jeweils eingeblendeten Nachrichten handhaben. Wählen Sie **Softphone > Voreinstellungen > Alarme & Sounds> Alarmanzeigen aktivieren**, um die Alarmanzeigen ein- oder auszuschalten.
- · Sie können das IP Office-Softphone auch auf den Systembereich minimieren, wenn Sie zum Tätigen oder Annehmen von Anrufen eine andere IP Office-Anwendung wie one-X Portal für IP Office verwenden.

#### · **Auf Taskleiste minimieren**

Das IP Office-Softphone wird auf die Windows-Taskleiste minimiert. Wenn das IP Office-Softphone beim Beenden minimiert ist, wird es beim nächsten Aufrufen ebenfalls minimiert angezeigt.

- · **IP Office-Softphone schließen** Das IP Office-Softphone wird geschlossen, indem Sie auf **Softphone > Beenden** klicken.
- · **Lautsprecher-/Headsetmodus** Hierüber wechseln Sie zwischen dem Headset und dem PC-Lautsprecher.
- · **Anrufbeantworter** Klicken Sie auf diese Option, um den Anrufbeantworter abzuhören. Zum Beantworten der Eingabeaufforderungen muss der Ziffernblock eingeblendet sein.
- **<sup>3</sup>** Anrufe in Abwesenheit

Hier wird die Anzahl der Anrufe in Abwesenheit angezeigt. Klicken Sie auf diese Option, um zur Verlaufsanzeige für Anrufe in Abwesenheit zu wechseln.

· **Videofenster ein-/ausblenden**

### **2.4 Einleiten von Anrufen**

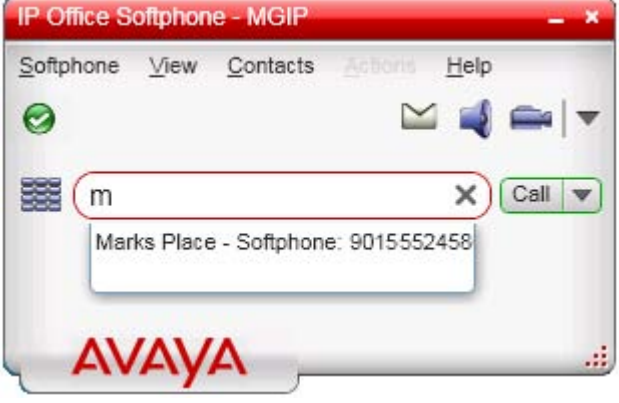

Die einfachste Möglichkeit, einen Anruf zu tätigen, besteht darin, den Namen oder die Telefonnummer des Teilnehmers in das Anrufeingabefeld einzugeben. Während der Eingabe werden übereinstimmende Einträge aus den Kontakten und dem Verlauf angezeigt und können zur Vervollständigung des Namens bzw. der Nummer gewählt werden.

Klicken Sie auf X, um den Eintrag zu löschen, oder auf "Anrufen", um den Anruf zu tätigen.

Sie können auch auf das Symbol für den Abwärtspfeil klicken und dann **Anrufen** oder **Videoanruf** wählen.

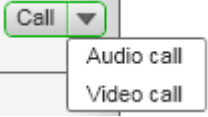

Es gibt verschiedene Möglichkeiten, eine Nummer zu wählen und einzugeben und diese dann anzurufen. Diese Möglichkeiten sind in der nachfolgenden Tabelle aufgeführt. Sobald der abgehende Anruf eingeleitet wurde, wird im Hauptfenster des IP Office-Softphone ein eigenes Anruffenster angezeigt. Während das IP Office-Softphone die Verbindung aufbaut, hören Sie einen Klingelton.

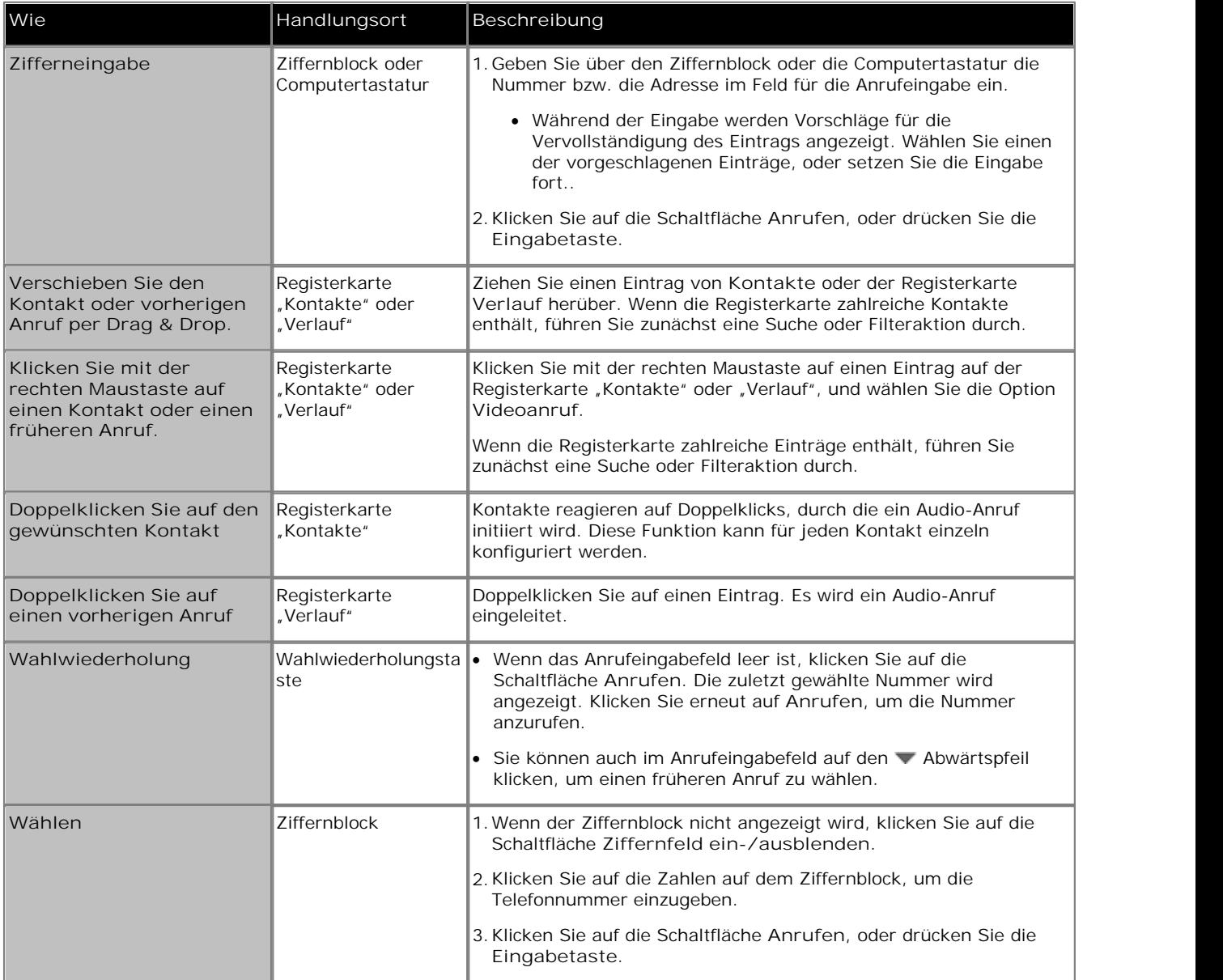

### **2.5 Einleiten eines weiteren Anrufs**

Sie können einen weiteren Anruf einleiten, ohne die aktuelle Verbindung zu beenden, indem Sie den Anruf ganz normal einleiten 15). Daraufhin wird unterhalb des ersten Anrufs ein zweites Anruffenster angezeigt, und die bestehende Verbindung wird gehalten.

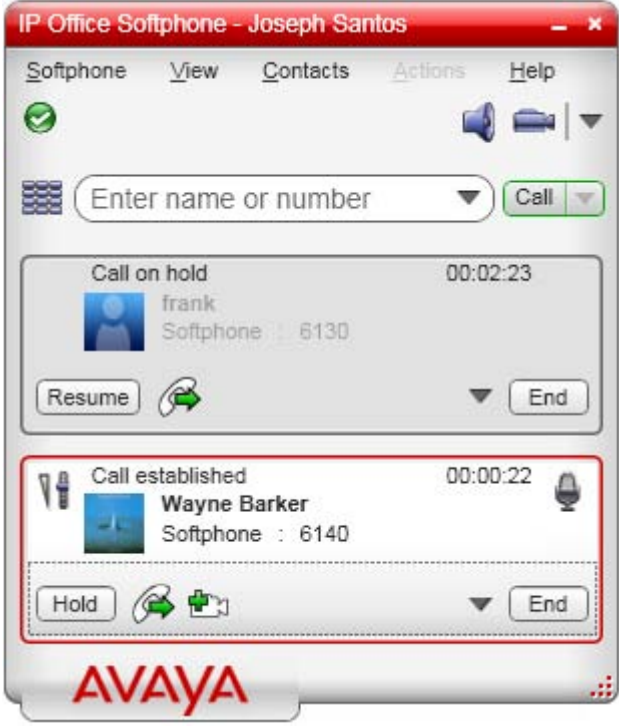

Sie können zwischen den beiden Anrufen wechseln, indem Sie im jeweiligen Anruffenster auf **Fortsetzen** klicken. Dieser Anruf wird dann aktiviert, und die andere Verbindung wird gehalten.

### **2.6 Beenden eines Anrufs**

Klicken Sie auf die Schaltfläche **Beenden** im Anruffenster (es kann sich um einen aktiven oder gehaltenen Anruf handeln). Das Anruffenster wird einige Sekunden später geschlossen.

### **2.7 Umgang mit eingehenden Anrufen**

Bei Eingang eines ankommenden Anrufes wird ein Fenster mit Informationen zum Anruf angezeigt. Zudem werden Benachrichtigungsfelder angezeigt, selbst wenn das IP Office-Softphone minimiert ist.

Sie können das Anrufbenachrichtigungsfeld über die IP Office-Softphone -<u>Voreinstellungen</u>|41<sup>5</sup> deaktivieren.

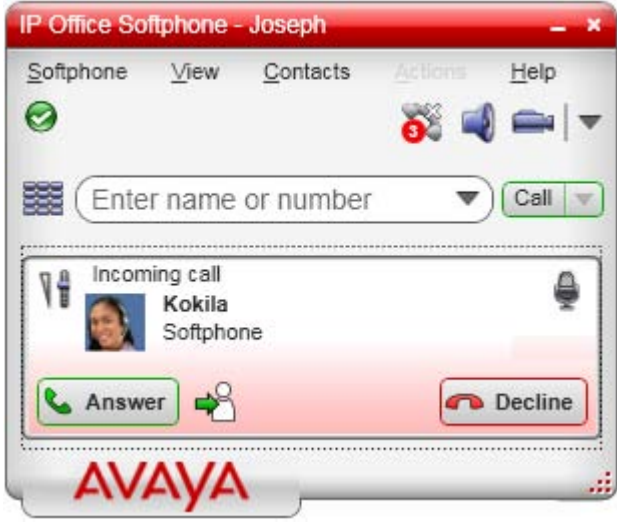

*IP Office-Softphone bei Eingang eines eingehenden Anrufs.*

*Warnung über ankommenden Anruf (nur Audio)*

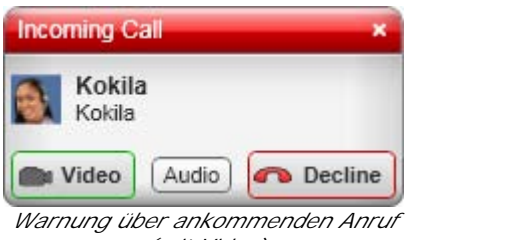

*(mit Video)*

| e             | Maßnahm Handlungsort                                | Beschreibung                                                                                                    |
|---------------|-----------------------------------------------------|----------------------------------------------------------------------------------------------------|
| Annehme<br>In | Anruffenster oder<br>Anrufbenachrichti<br>gungsfeld | Klicken Sie auf Annehmen. Sie können auch die Eingabetaste (auf der Tastatur)<br>drücken, wenn das IP Office-Softphone die derzeit aktive Anwendung ist.<br>Wenn Sie derzeit mit einem anderen Anruf beschäftigt sind, wird dieser erste Anruf<br>gehalten. Sie sprechen nun mit dem zweiten Anrufer. |
| len           | Weiterleit Anruffenster                             | Klicken Sie auf Weiterleiten. Daraufhin wird ein Feld für die Anrufeingabe angezeigt.<br>Geben Sie den Namen oder die Telefonnummer für die Weiterleitung an, und klicken<br>Sie auf "Jetzt weiterleiten".                                                                                            |
| Ablehnen      | Anruffenster oder<br>Anrufbenachrichti<br>gungsfeld | Klicken Sie auf Ablehnen. Der Anrufer hört ein Besetztsignal.                                                                                                    |
| Video         | Anruffenster oder<br>Anrufbenachrichti<br>gungsfeld | Der Anrufer möchte Video verwenden.<br>Klicken Sie auf diese Option, um den Videoanruf anzunehmen. Die Videoübertragung<br>beginnt.                                                                                                    |
| Audio         | Anruffenster oder<br>Anrufbenachrichti<br>gungsfeld | Der Anrufer möchte Video verwenden.<br>Klicken Sie auf diese Option, um den Anruf ohne Video anzunehmen. Wenn Sie<br>möchten (und eine Kamera haben), können Sie später Video zuschalten.                                                                                                    |

### **2.8 Auto-Annahme**

Sie können die Auto-Annahme ein- bzw. ausschalten, indem Sie im Fenster "Anrufen" auf wildicken und dann Auto-Annahme wählen. Wenn Auto-Annahme aktiviert ist, wird das Symbol 7 angezeigt.

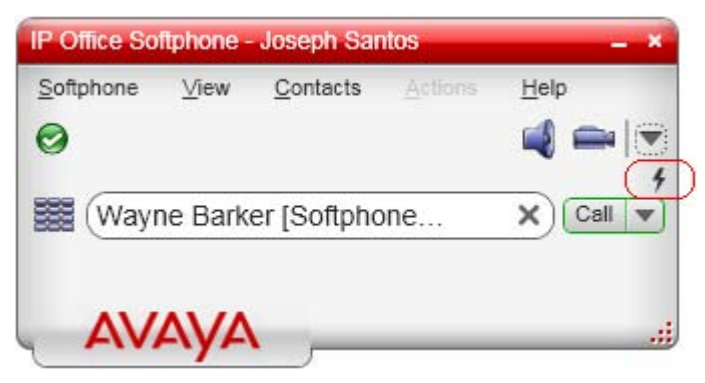

Auto-Annahme ist ab Werk so konfiguriert, dass der Anruf nach einmaligem Klingeln angenommen wird und Ihre Sprachdaten erst übermittelt werden, wenn der Anruf hergestellt wurde. Sie können diese Konfiguration ändern, indem Sie Softphone > Voreinstellungen > <u>Anrufautomatisierung</u>|47 wählen.

Die Auto-Annahme wird beim Herunterfahren automatisch ausgeschaltet.

### **2.9 Bearbeiten von bestehenden Anrufen**

So lange der Anruf andauert, werden in einem Anruffenster Informationen zum Anruf angezeigt.

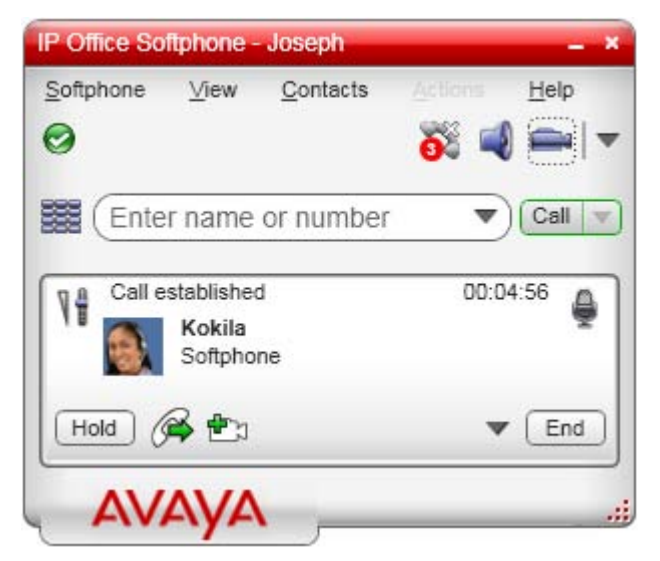

Sie können die Symbole und Schaltflächen in diesem Fenster verwenden, um den Anruf zu bearbeiten.

- Lautstärke ändern: Klicken Sie auf
- **Anruf stumm schalten: Klicken Sie auf**
- · **Anruf halten:** Klicken Sie auf **Halten**. Klicken Sie auf **Fortsetzen**, um den Anruf fortzusetzen.
- Anruf weiterleiten: Klicken Sie auf  $\bullet$
- Video hinzufügen: Klicken Sie auf **1998**. Klicken Sie auf **1998**, um den Ton wieder einzuschalten.
- · **Anruf beenden:** Klicken Sie auf **Beenden**.

### **2.10 Weiterleiten von Anrufen**

**Einfache Weiterleitung (ohne Überwachung) – Aktuellen Anruf weiterleiten** Sie können einen Anruf ohne Vorabsprache an eine beliebige Nummer weiterleiten.

1. Klicken Sie auf das Weiterleitungssymbol ( $\bigotimes$ , während Sie mit dem Anruf verbunden sind, den Sie weiterleiten möchten.

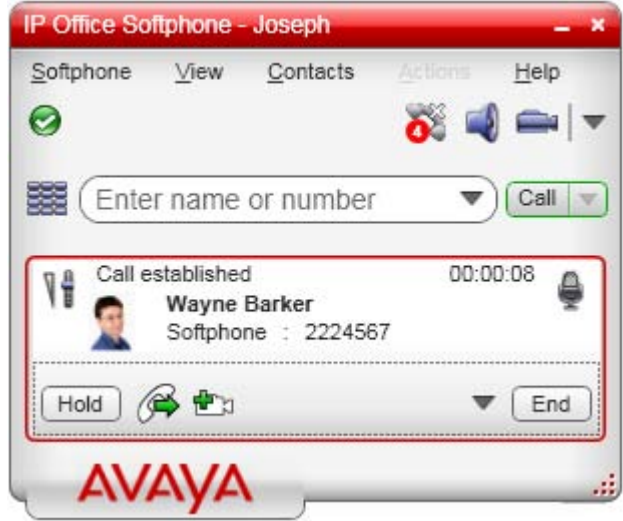

2.Der Anruf wird gehalten. Geben Sie unterhalb der Anrufinformationen den Namen oder die Telefonnummer für die Weiterleitung an, und

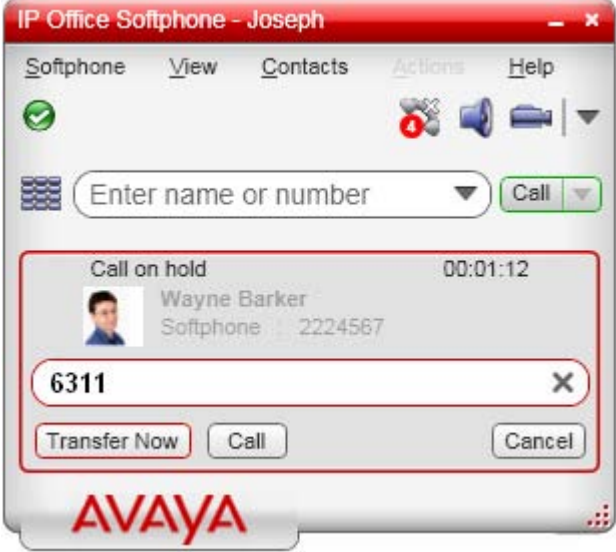

3.Klicken Sie auf **Jetzt weiterleiten**. Es wird eine Verbindung zum Empfänger hergestellt.

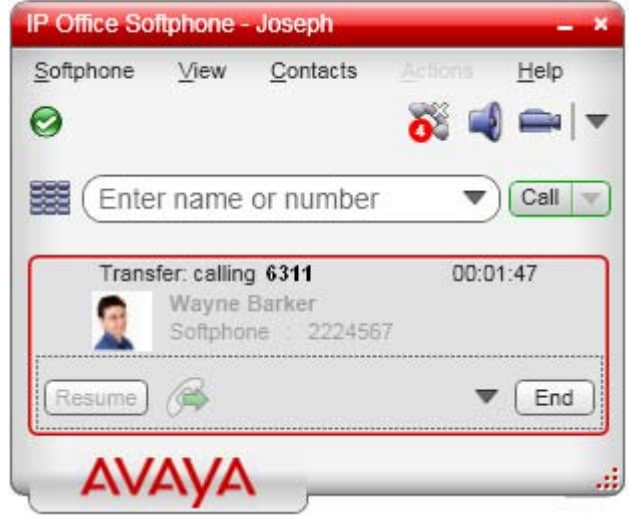

4.Um die Weiterleitung zu beenden, ohne darauf zu warten, dass der Anruf angenommen wird, klicken Sie auf **Beenden**.

**Weiterleitung (mit Überwachung) – Erst anrufen, dann weiterleiten** Sie sprechen vorab mit dem Teilnehmer, an den der Anruf weitergeleitet werden soll.

1. Klicken Sie auf das Weiterleitungssymbol ( $\blacktriangleright$ , während Sie mit dem Anruf verbunden sind, den Sie weiterleiten möchten.

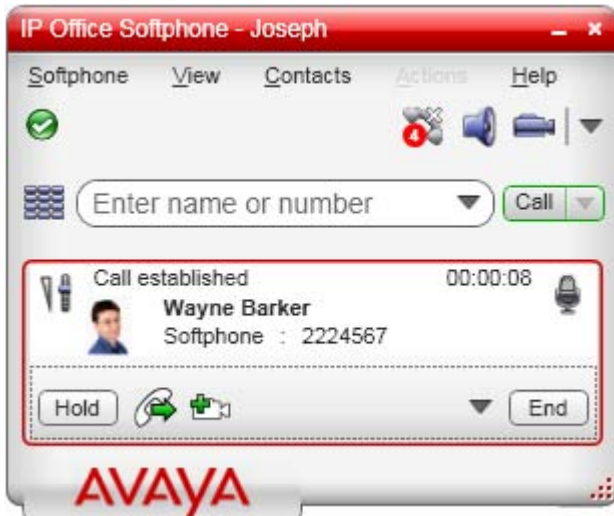

2.Der Anruf wird gehalten. Geben Sie unterhalb der Anrufinformationen den Namen oder die Telefonnummer für die Weiterleitung an, und

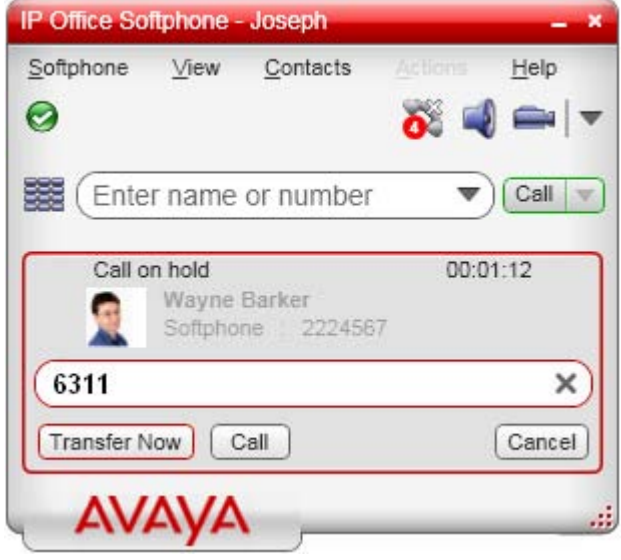

3.Klicken Sie auf **Anrufen**. Es wird eine Verbindung zum Empfänger hergestellt.

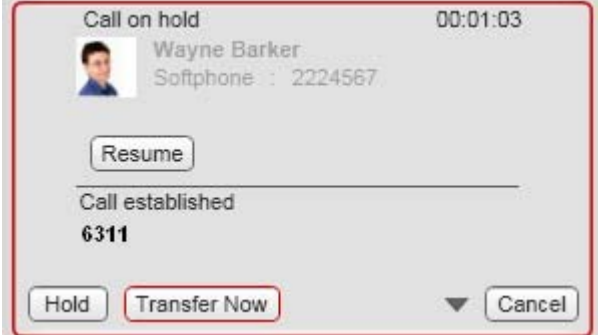

4.Wenn der Anruf nicht beantwortet wird oder der Empfänger den Anruf nicht annehmen möchte, können Sie den gehaltenen Anruf durch Klicken auf **Fortsetzen** zurückholen. Zum Abschließen der Weiterleitung klicken Sie auf **Jetzt weiterleiten**.

### **2.11 Umgang mit Videoanrufen**

#### **Einleiten von Videoanrufen**

Sie haben die Möglichkeit, Videoanrufe einzuleiten. Siehe Tabelle.

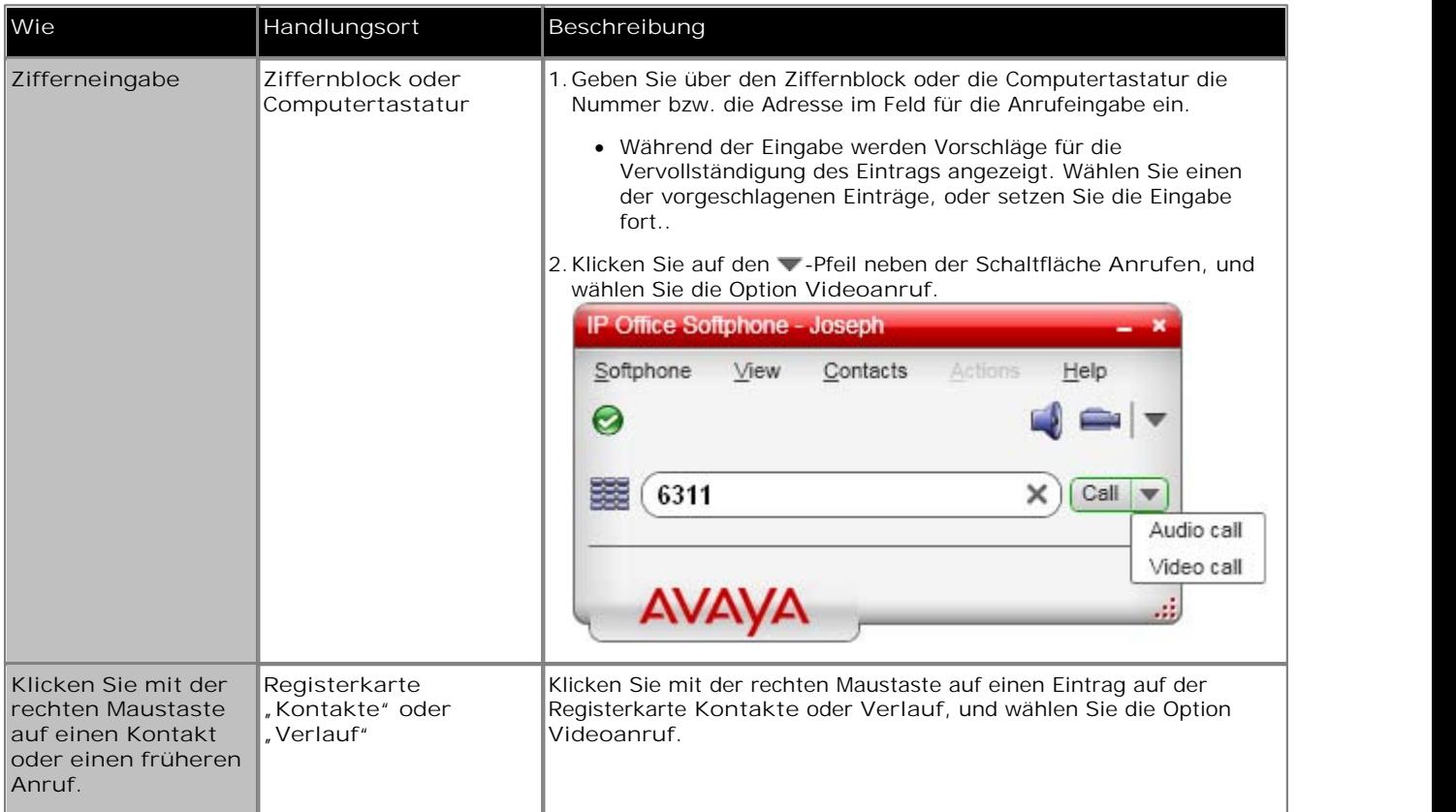

#### **Hinzufügen von Video**

Wenn Sie eine Kamera verwenden, können Sie auf **Video starten** klicken, um den eingeleiteten Anruf um Video zu ergänzen. Wenn Sie Video hinzufügen, hat der andere Teilnehmer die Wahl, seinerseits Videoübertragung an Sie zuzulassen.

#### **Der andere Teilnehmer fügt Video hinzu**

Wenn der andere Teilnehmer die Videoübertragung startet, öffnet sich automatisch Ihr Videofenster, und die Videoübertragung beginnt. Sie können Ihrerseits mit der Videoübertragung beginnen, falls Sie dies wünschen (und eine Kamera verwenden), indem Sie auf **Video starten** klicken.

#### **Anhalten und Fortsetzen von Video**

Klicken Sie auf **Video stoppen**, oder schließen Sie das Fenster, um die Videoübertragung anzuhalten.

Klicken Sie auf **Video starten**, um die Videoübertragung fortzusetzen. Das Videofenster öffnet sich.

Klicken Sie auf **Die Aumenster ein-** oder auszublenden (die Videoübertragung wird jedoch fortgesetzt)).

#### **Verwenden des IP Office Video Softphone: Umgang mit Videoanrufen**

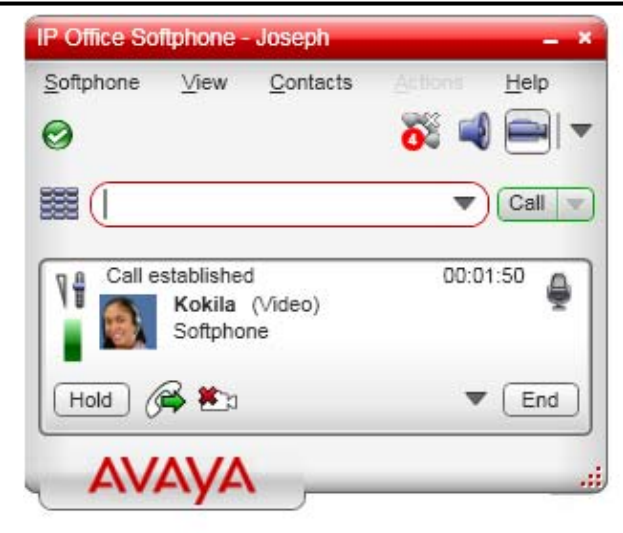

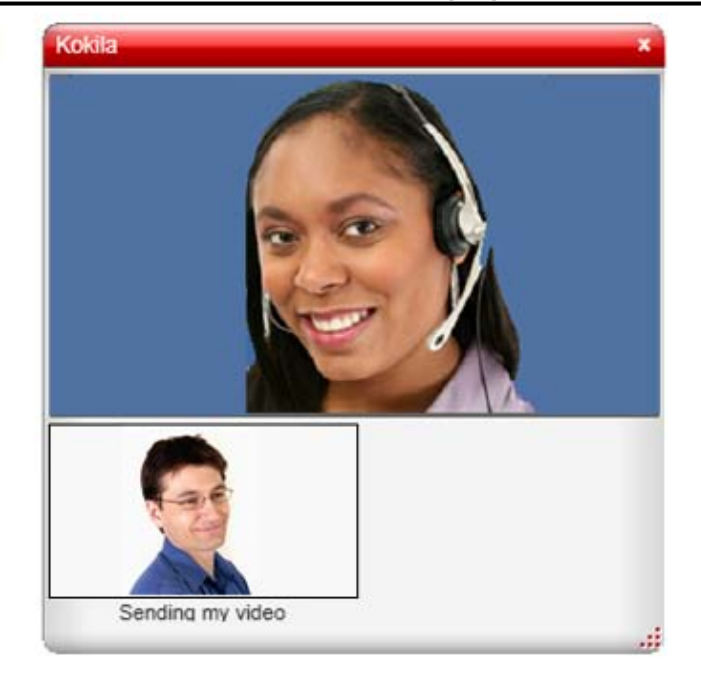

### **2.12 Anrufbeantworter**

Durch Klicken auf das Symbol **M** rufen Sie automatisch den Anrufbeantworter an und können Ihre Nachrichten abhören.

Um zwischen den Mailbox-Optionen navigieren zu können, muss der Ziffernblock eingeblendet sein. Klicken Sie auf das Symbol für den Ziffernblock **1999**, falls dieser nicht angezeigt wird.

### **2.13 Konferenzgespräche**

**Einleiten eines Konferenzgesprächs**

Sie haben die Möglichkeit, zwei getrennte Anrufe zusammenzuführen, sobald <u>beide Anrufe eingeleitet wurden</u>|1<del>6)</del>. Klicken Sie im aktuellen Anruf auf **v**, und wählen Sie die Option Anrufe zusammenlegen (oder auf dem Ziffernblock die Schaltfläche **Conf**, falls diese angezeigt wird).

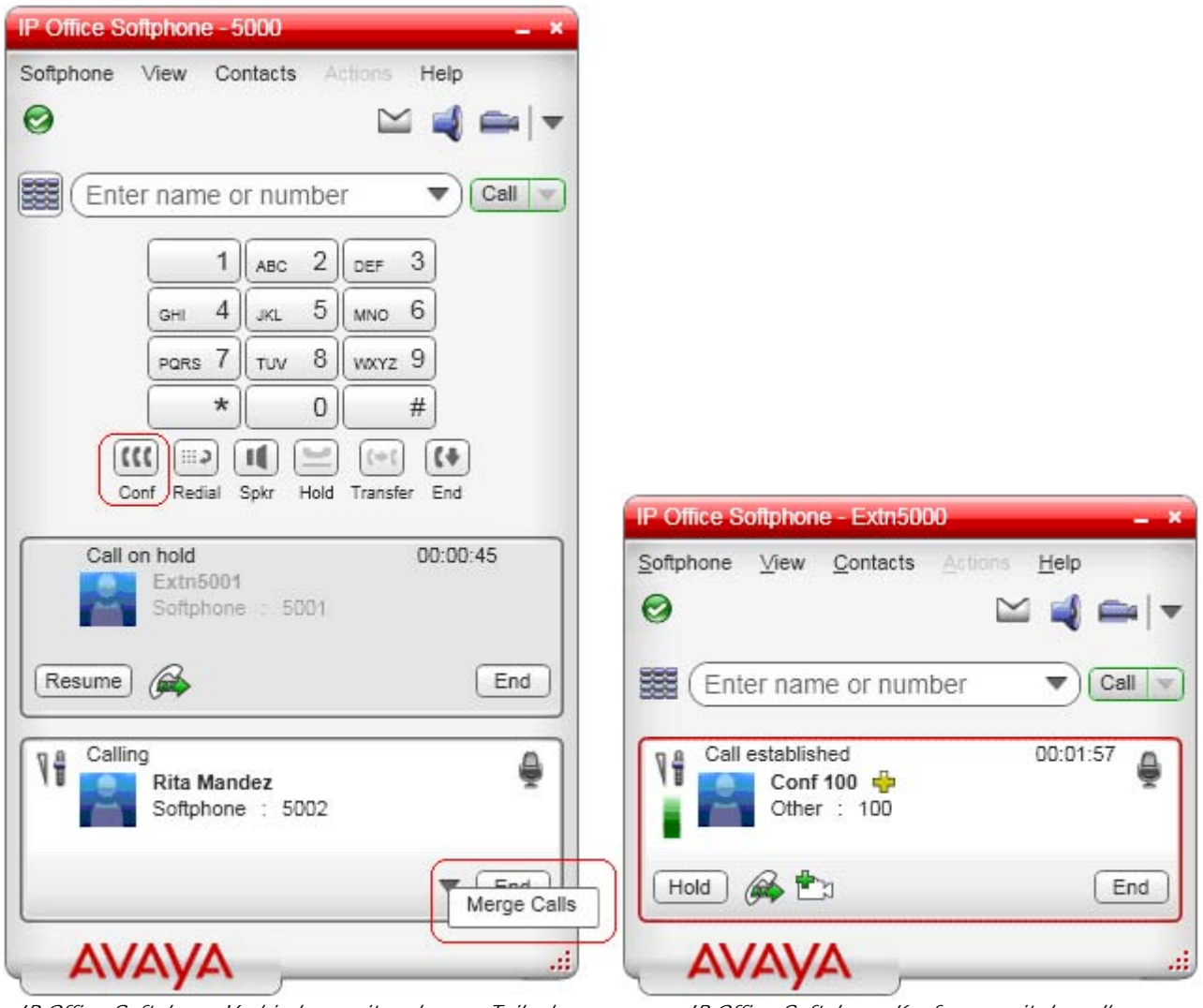

*IP Office-Softphone-Verbindung mit mehreren Teilnehmern*

*hergestellt. IP Office-Softphone-Konferenz mit denselben Teilnehmern hergestellt.*

# **Registerkarten Wahlen Kapital 3.**

### **3. Registerkarten Wahlen**

Es gibt eine Reihe zusätzlicher Registerkarten, die entweder als Teil des Hauptfensters des IP Office-Softphone oder als separate, frei schwebende Fenster angezeigt werden können.

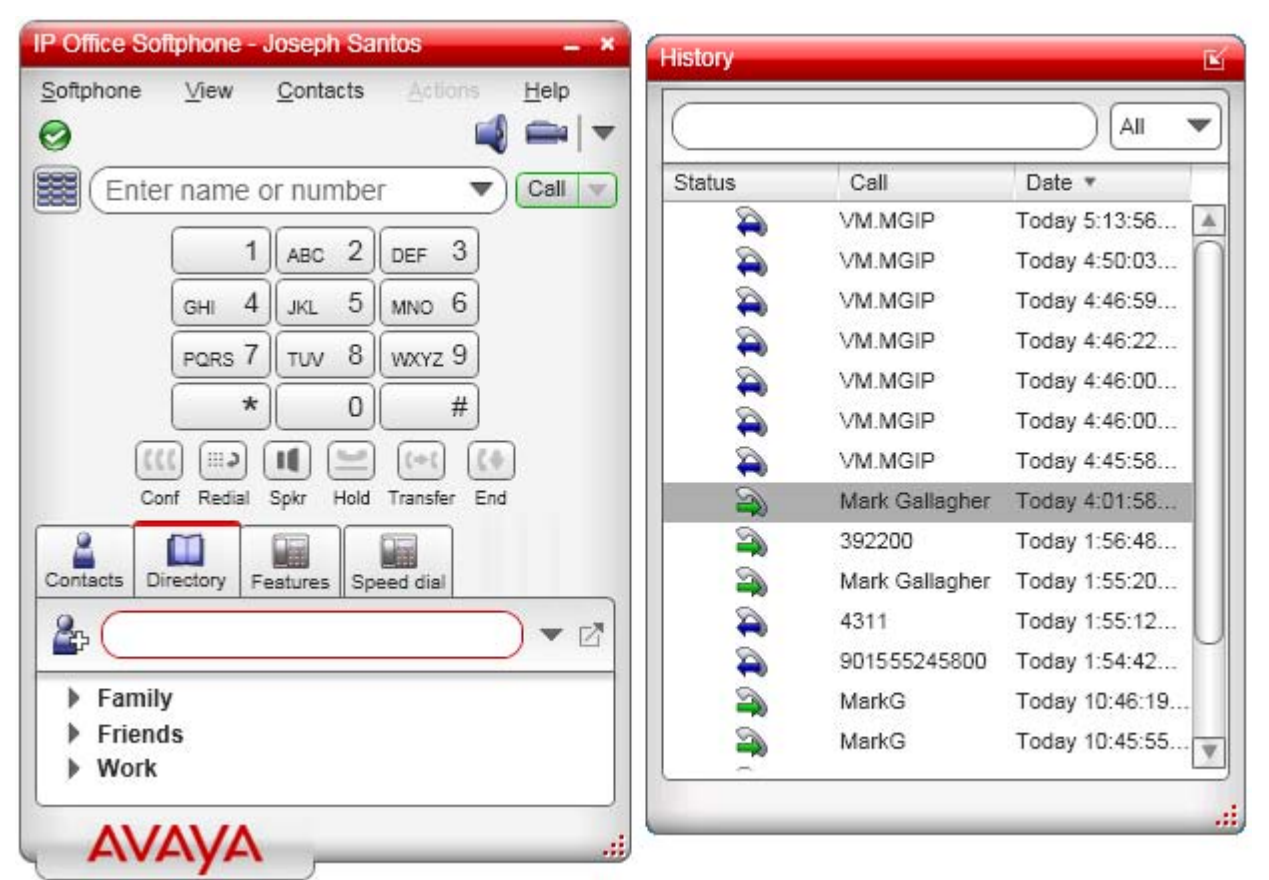

*IP Office-Softphone mit Registerkarten am unteren Seitenrand und einer ungebundenen Registerkarte.*

- Es gibt folgende Registerkarten:
	- · **Kontakte** 27

Ein Verzeichnis mit Kontakten, die im IP Office-Softphone gespeichert sind.

· **Verlauf** 32

Angaben zu eingeleiteten und angenommenen Anrufen sowie Anrufen in Abwesenheit, während das IP Office-Softphone ausgeführt wurde.

- · **Verzeichnis** 33 Ein Verzeichnis mit Kontakten, das vom IP Office-Telefonsystem eingespeist wird.
- <u>Funktionen</u>|354 Ein Satz Schaltflächen (bis zu 30), denen jeweils eine Funktion von IP Office zugewiesen werden kann.
- · **Kurzwahlen** 37Ein Satz Schaltflächen (bis zu 60), der die Schnellwahl voreingestellter Nummern erlaubt.
- **So trennen Sie einzelne Registerkarten ab**
	- 1. Wählen Sie die Registerkarte.
	- 2. Klicken Sie auf das  $\Box$ -Symbol. Die Registerkarte wird nun als frei schwebendes Fenster angezeigt, das Sie verschieben, vergrößern, verkleinern und separat vom Hauptfenster des IP Office-Softphone anzeigen können.

#### **So docken Sie einzelne Registerkarten an**

1. Klicken Sie auf das  $\mathbf{E}_1$ -Symbol rechts oben im frei schwebenden Fenster.

#### **So blenden Sie die Registerkarten ein bzw. aus**

Wenn die Registerkarten nicht benötigt werden, können sie ausgeblendet werden. Diese Option betrifft sämtliche Registerkarten, auch solche, die abgetrennt wurden.

1.So ändern Sie den aktuellen Status (Eingeblendet oder Ausgeblendet): Klicken Sie auf **Ansicht**, und wählen Sie die Option **Kontakte und Verlauf anzeigen**.

gefilterten

### **3.1 Registerkarte Kontakte**

Auf der Registerkarte **Kontakte** werden Ihre Kontakte angezeigt. Sie können verschiedene Kontaktmethoden für die einzelnen Kontakte angeben, unter anderem:

- · Adresse des Softphone
- · Private Telefonnummer, geschäftliche Telefonnummer, Mobilfunknummer.

Kontakte werden gewöhnlich in Gruppen unterteilt. Das IP Office-Softphone enthält bereits folgende Gruppen: "Privat", "Freunde" und "Dienst" Sie können weitere Gruppen hinzufügen, indem Sie beim Hinzufügen oder Bearbeiten eines Kontakts einen neuen Gruppennamen angeben.

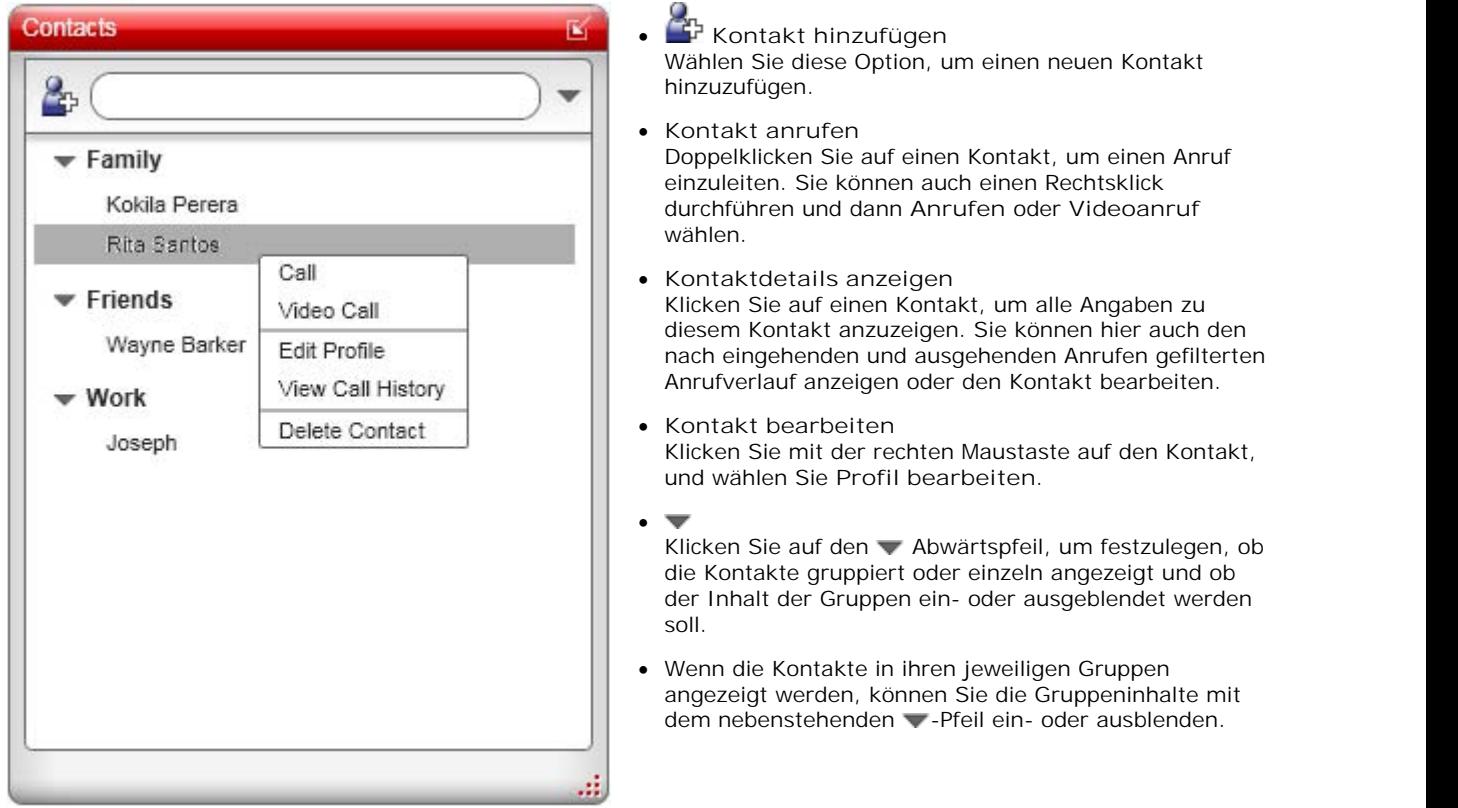

Hinweis: Die Kontakte sind nicht identisch mit dem Mitarbeiterverzeichnis in IP Office. Sie können das Mitarbeiterverzeichnis von IP Office auf dem Softphone aufrufen, indem Sie auf die Registerkarte **Verzeichnis** klicken, Änderungen am Verzeichnis sind jedoch nicht möglich. Wenn jedoch der Anwendungsmodus mit one-X Portal für IP Office Mitarbeiterverzeichnis von IP Office auf dem Softphone aufrufen, indem Sie auf die Registerkarte <u>Verzeichnis</u>|33<br>Änderungen am Verzeichnis sind jedoch nicht möglich. Wenn jedoch der Anwendungsmodus mit one-X Portal für<br>al

### **3.1.1 Verwalten von Kontakten und Gruppen**

### **3.1.1.1 Hinzufügen von Kontakten**

Klicken Sie auf , oder klicken Sie mit der rechten Maustaste auf eine Gruppe, und wählen Sie die Option **Kontakt zu Gruppe hinzufügen**. Wenn Sie diesen Befehl wählen, wird das Fenster **Kontaktprofil** angezeigt.

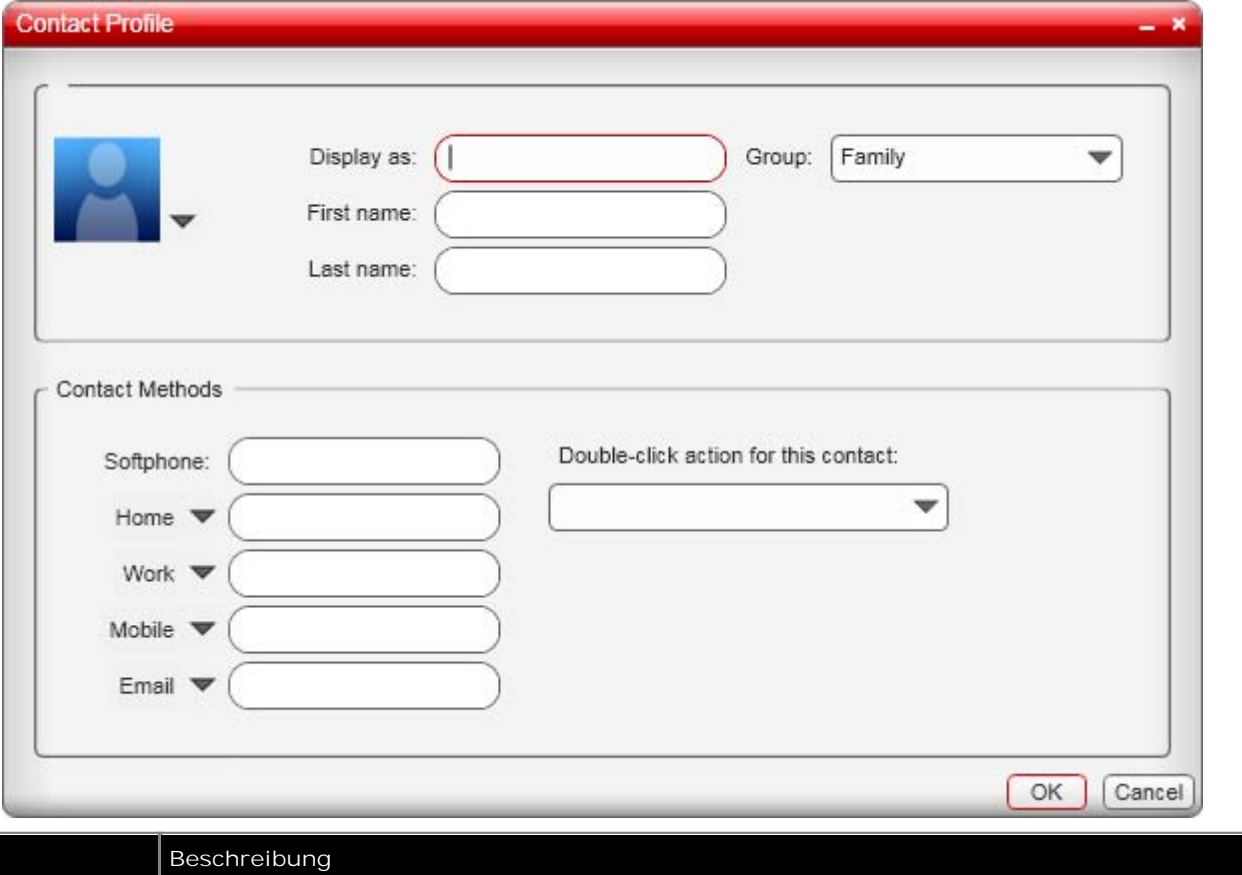

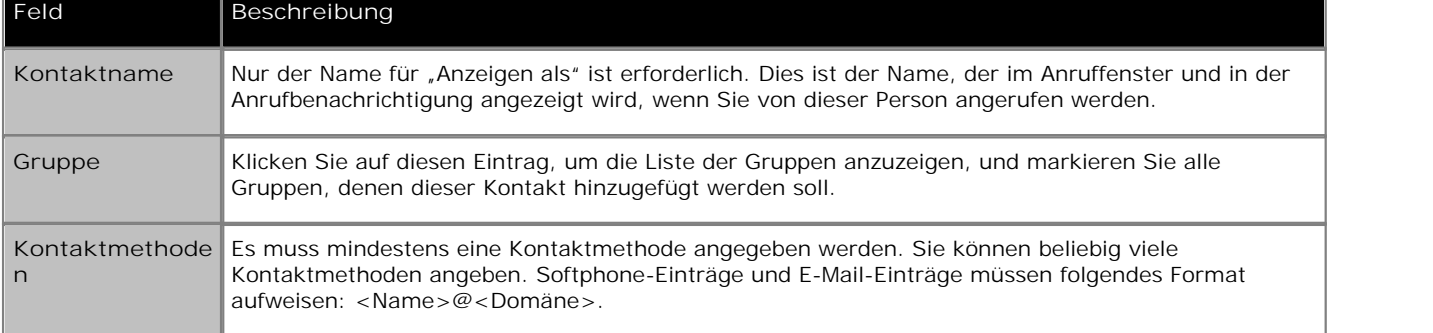

#### **3.1.1.2 Hinzufügen von Kontakten mithilfe einer vorhandenen Adresse**

- 1.Sie können Kontakte durch Übernehmen vorhandener Informationen hinzufügen:
	- · Wenn Sie mit einer Person telefonieren, die noch nicht als Kontakt geführt wird, klicken Sie auf die Schaltfläche **Als Kontakt hinzufügen** im Anruffenster.
	- · Wählen Sie in der Registerkarte **Verlauf** einen Eintrag, der noch nicht als Kontakt geführt wird. Klicken Sie mit der rechten Maustaste, und wählen Sie die Option **Als Kontakt hinzufügen**.
- 2.Das Fenster **Kontaktprofil** wird angezeigt. Fügen Sie im Dialogfeld die gewünschten Informationen hinzu, und drücken Sie **OK**.

3.Wählen Sie eine der folgenden Aktionen:

- · Klicken Sie auf **Neuen Kontakt erstellen**. Ändern Sie ggf. den Anzeigenamen und die Gruppe. Klicken Sie auf **Zulassen**.
- · Klicken Sie auf **Vorhandenen Kontakt aktualisieren**. Wählen Sie ggf. einen anderen Kontakt.

#### **3.1.1.3 Importieren von Kontakten**

Sie können die Kontaktliste des IP Office-Softphone durch Importieren von Kontakten aus einer oder mehreren externen Dateien erweitern. Die neuen Kontakte werden den bestehenden Kontakten hinzugefügt.

Es können folgende Kontaktlisten importiert werden:

- · Kommagetrennte Dateien Verwenden Sie diese Methode zum Importieren von Microsoft Excel-Dateien Zunächst muss die Datei wie unten beschrieben vorbereitet werden.
- · Kontaktlisten aus Microsoft Outlook oder Microsoft Exchange (PST-Dateien)
- · vCard-Dateien (VCF-Dateien) Eine vCard ist eine elektronische Visitenkarte. Häufig finden Sie diese an eine E-Mail angehängt.
- 1.Klicken Sie im Hauptmenü auf das Menü **Kontakte**, und wählen Sie die Option **Kontakte importieren**. Der Assistent **Kontakte importieren** wird aufgerufen.
- 2.Sobald Sie im Assistenten auf **Fertigstellen** klicken wird die Registerkarte **Kontakte** im IP Office-Softphone aktualisiert und enthält nun die importierten Kontakte.

#### **Vorbereiten einer Excel-Datei für den Import**

- 1.Entfernen Sie etwaige Einleitungen oder Überschriften zu Beginn der Datei. (Text am Ende der Datei kann beibehalten werden, da er beim Import ignoriert wird.)
- 2.Fügen Sie als erste Zeile eine Leerzeile ein, und fügen Sie dann Überschriften ein, die das IP Office-Softphone dann für die Interpretation der einzelnen Spalten verwendet. Die Spalten können eine beliebige Reihenfolge aufweisen. Hier die häufigsten Überschriften:
	- · display-name
	- · entry\_id
	- · given\_name
	- · surname
	- · postal\_address
- 3.Speichern Sie die Datei als CSV-Datei.

#### **3.1.1.4 Exportieren von Kontakten**

Kontakte können in eine durch Kommata getrennte Datei, eine PST-Datei oder eine VCF-Datei exportiert werden.

- 1.Klicken Sie im Hauptmenü auf das Menü **Kontakte**, und wählen Sie die Option **Kontakte exportieren**. Der Assistent **Kontakte exportieren** wird aufgerufen.
- 2.Der Exportvorgang beginnt, wenn Sie auf **Weiter** klicken. Ergebnis:
	- · Bei einem Outlook-Export wird die vorhandene PST-Datei um die Einträge in der Kontaktliste des IP Office-Softphone ergänzt. Wenn Outlook geöffnet ist, werden die Einträge unmittelbar in der Kontaktliste angezeigt.

Sämtliche Informationen in der Kontaktliste des IP Office-Softphone werden in Microsoft Outlook exportiert. Nur Informationen, die von Outlook angezeigt werden können, werden im Fenster "Kontakte" von Outlook angezeigt. Das bedeutet meist, dass sämtliche Softphone-Adressen exportiert (und in benutzerdefinierten Feldern gespeichert), jedoch nicht in Outlook angezeigt werden.

· Bei anderen Formaten wird eine neue Date des angegebenen Typs erstellt.

#### **3.1.1.5 Ändern von Kontaktinformationen**

Sie können Kontaktangaben ändern, indem Sie mit der rechten Maustaste auf den Kontakt klicken und dann die Option **Profil bearbeiten** wählen.

#### **3.1.1.6 Verschieben oder Löschen von Kontakten**

- · Sie können einen oder mehrere Kontakte in eine andere Gruppe verschieben, indem Sie die Kontakte auswählen und auf die Titelleiste der neuen Gruppe ziehen.
- · Einen oder mehrere Kontakte löschen können Sie, indem Sie die Kontakte auswählen, einen Rechtsklick ausführen und dann die Option **Kontakt löschen** oder **Ausgewählte löschen** wählen. Die Kontakte werden aus der Gruppe entfernt. Gehört ein Kontakt mehreren Gruppen an, wird er aus allen Gruppen gelöscht.

#### **3.1.1.7 Hinzufügen, Löschen oder Umbenennen von Gruppen**

Wählen Sie eine Gruppe, klicken Sie mit der rechten Maustaste, und wählen Sie den gewünschten Menüeintrag.

Kontakte, die keiner Gruppe angehören, werden unter **Nicht gruppierte Kontakte** angezeigt. Sie können diese Gruppe löschen, nicht jedoch umbenennen.

### **3.1.2 Verwenden von Kontakten**

- So rufen Sie den Kontakt **•** Doppelklicken Sie auf den Kontakt, um einen Anruf einzuleiten.<br>an:
	- Klicken Sie mit der rechten Maustaste, und wählen Sie Anrufen. Klicken Sie ggf. auf die gewünschte Nummer.
	- · Ziehen Sie den Kontakt auf das Anrufeingabefeld, um den Anruf einzuleiten.

#### **Kontaktkarte**

Klicken Sie auf einen Kontakt, um dessen Kontaktkarte aufzurufen. Die Karte enthält alle Kontaktmöglichkeiten für diesen Kontakt. Durch Klicken auf eine der Kontaktmethoden führen Sie diese aus.

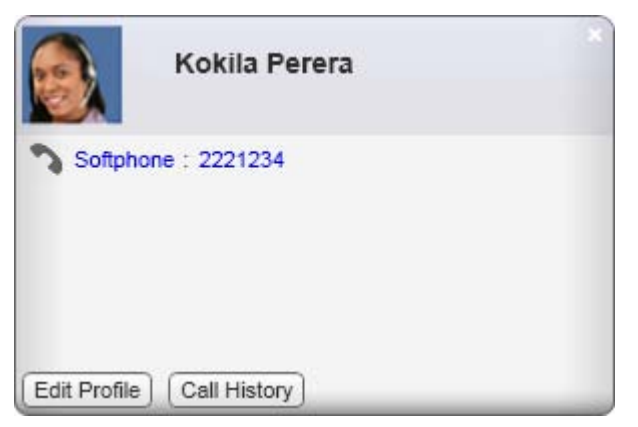

### **3.2 Registerkarte Verlauf**

Auf der Registerkarte **Verlauf** werden Anrufe angezeigt, die während der Ausführung des IP Office-Softphone stattgefunden haben.

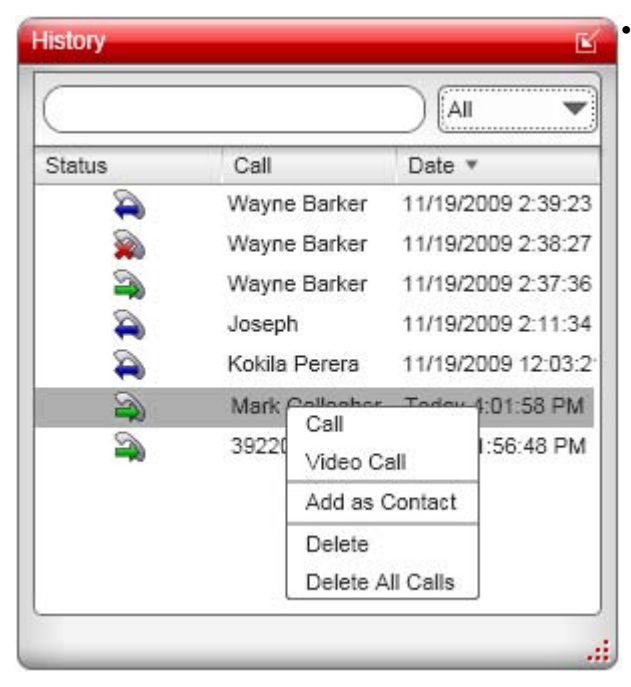

Klicken Sie auf das Symbol v, um die Art der Anrufaufzeichnungen zu wählen, die im Anrufverlauf angezeigt werden sollen.

- · **Alle** Es werden sämtliche Anrufe der verschiedenen Anruftypen angezeigt.
- · **Angenommene** Ankommende Anrufe, die mit dem IP Office-Softphone angenommen wurden.
- · **Gewählte** Es werden abgehende Anrufe angezeigt, die über das IP Office-Softphone vorgenommen wurden.
- · **In Abwesenheit** Es werden ankommende Anrufe angezeigt, die auf dem IP Office-Softphone angezeigt, nicht jedoch über das IP Office-Softphone angenommen wurden.
	- · Wenn der Anrufverlauf in Abwesenheit eingegangene Anrufe enthält, wird das Symbol

im Hauptfenster des IP Office-Softphone angezeigt. Eine Ziffer gibt zudem die Anzahl der Anrufe in Abwesenheit an. Durch Klicken auf dieses Symbol wird die Registerkarte **Verlauf** aufgerufen.

### **Verwalten der Anruflisten**

Durch einen Rechtsklick auf einen Listeneintrag können Sie Sie folgende Aktionen ausführen:

- · **Anruf**
- · **Videoanruf**
- · **Als Kontakt hinzufügen**
- · **Löschen**
- · **Alle löschen**

### **Anrufe über den Verlauf einleiten**

Sie haben folgende Möglichkeiten:

- · Klicken Sie mit der rechten Maustaste auf einen Eintrag, um auf dieselbe Art, die bei diesem Anruf verwendet wurde, eine Verbindung mit diesem Teilnehmer herzustellen.
- · Durch einen Doppelklick führen Sie einen Audio-Anruf aus.
- · Leiten Sie einen Anruf zu dieser Person ein, und fügen Sie sie zu einem laufenden Konferenzanruf hinzu.
- · Lassen Sie die Anfrage zu, und aktualisieren Sie den Kontakt, so dass der Teilnehmer Ihre Anwesenheit sieht. Diese Option wird automatisch gewählt, wenn Sie bereits einen Kontakt mit dieser SIP-Adresse haben, diesem bisher jedoch nicht ihre Anwesenheit angezeigt haben.

Hinweis: Kontakte werden nur aufgezeichnet, wenn das Softphone ausgeführt wird. Anrufe, die bei deaktiviertem Softphone eingehen, werden nicht angezeigt.

Wenn das IP Office-Softphone mit one-X Portal für IP Office als Front-End verwendet wird, können Sie den Anrufverlauf von one-X Portal für IP Office verwenden, um sämtliche Anrufe aufzuzeichnen, und zwar auch, wenn das Softphone deaktiviert ist.

### **3.3 Die Registerkarte Verzeichnis**

Sie Registerkarte **Verzeichnis** ist direkt mit Ihrer lokalen Installation von IP Office verknüpft. Ihr Verzeichnis enthält Kontakteinträge aus den folgenden Kontaktverzeichnissen von IP Office. lokales IP Office-Verzeichnis, Nummern aus dem lokalen IP Office Small Community Network, Lokale Sammelanschlüsse und IP Office Small Community Network-Sammelanschlüsse, privates Benutzerverzeichnis.

#### **Kontakte suchen**

Dieses Suchfeld ist kontextsensibel und ermöglicht die Suche nach Namen oder Telefonnummer. Beginnen Sie mit der Eingabe in das Suchfeld. Die Liste der angezeigten Kontakte verkleinert sich mit Fortschreiten der Eingabe automatisch.

Sie können das Suchfeld löschen, indem Sie auf das '**X**' ganz rechts neben dem Suchfeld klicken.

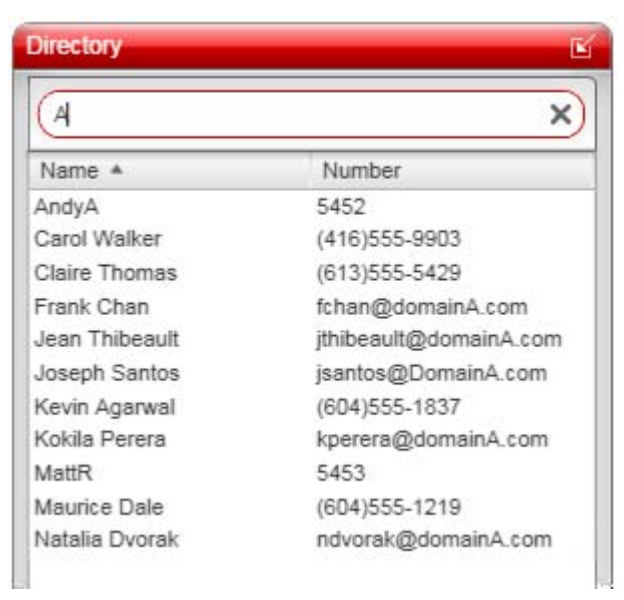

#### **Teilnehmer anrufen**

Sie können andere Teilnehmer direkt über das **Verzeichnis** anrufen. Führen sie einen Rechtsklick auf einen Verzeichniseintrag aus, und klicken Sie auf **Anrufen** oder **Videoanruf**. Es wird ein neues Anruffenster geöffnet, und der Anruf wird unmittelbar eingeleitet.

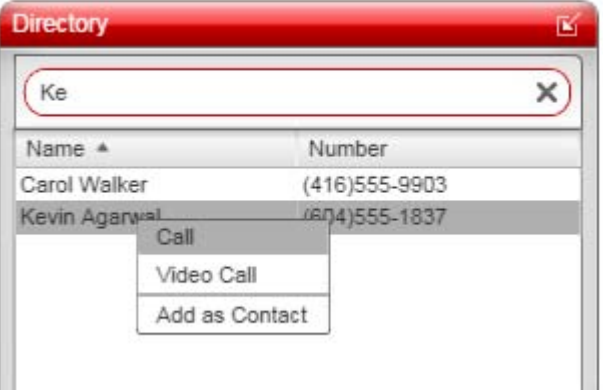

#### **Kontakte erstellen**

Klicken Sie mit der rechten Maustaste, und wählen Sie die Option **Als Kontakt hinzufügen**. Das Fenster mit dem Kontaktprofil wird angezeigt. Es enthält sämtliche Informationen aus den IP Office-Verzeichnissen.

Ergänzen Sie im Fenster alle gewünschten Informationen, und klicken Sie auf **OK**. Der Kontakt wird nun in der Registerkarte **Kontakte** aufgeführt.

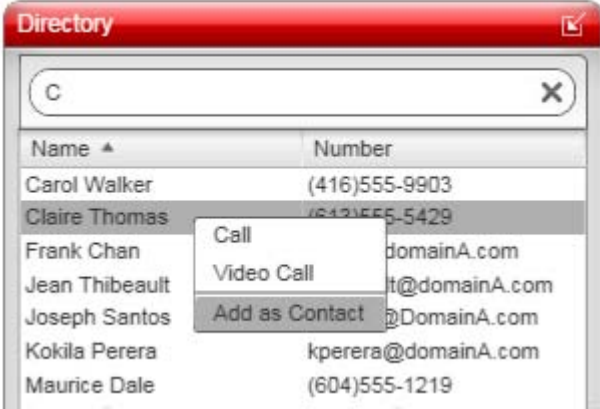

#### **Hinweis**

Der Zugriff auf das zentrale private Verzeichnis von IP Office ist zwar möglich, allerdings können über das IP Office-Softphone keine Einträge im Verzeichnis von IP Office geändert werden. Ändern Sie die Einträge über das Desktop-Telefon oder das one-X Portal für IP Office.

### **3.4 Registerkarte Funktionen**

In der Registerkarte **Funktionen** können Sie auf eine Reihe von Schaltflächen für die Steuerung der Anruffunktionen von IP Office zugreifen.

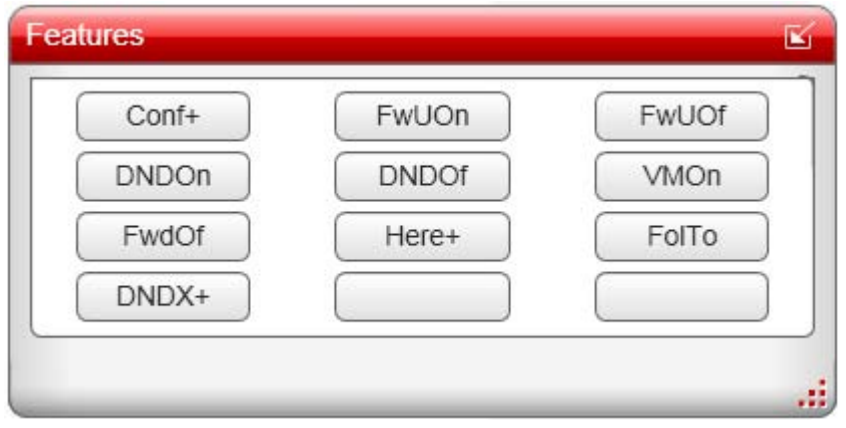

**Konfigurieren von Funktionsschaltflächen**

1.Führen Sie zum Konfigurieren der Schaltfläche einen Rechtsklick darauf aus. Es wird ein Menü mit Schaltflächenoptionen angezeigt.

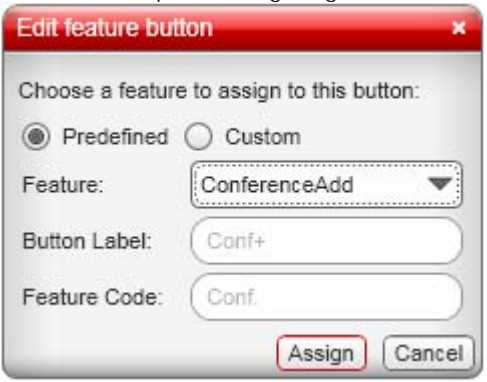

2.Wenn Sie eine der vorhandenen IP Office-Funktionen verwenden möchten, wählen Sie **Vordefiniert**, und wählen Sie die gewünschte Funktion in der Dropdownliste aus.

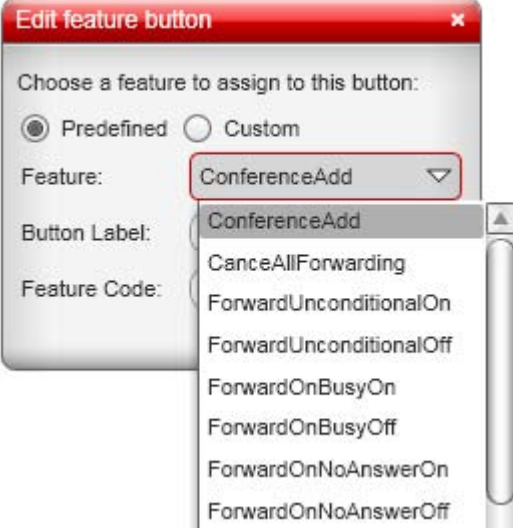

- 3.Wenn Sie eine benutzerdefinierte Funktion verwenden möchten, wählen Sie **Benutzerdefiniert**. Geben Sie die Bezeichnung und den Funktionscode manuell ein.
- 4.Klicken Sie auf **Zuweisen**.

#### **Mehr Schaltflächen anzeigen**

1.Klicken Sie mit der rechten Maustaste auf die Seite und wählen Sie **Zeilen anzeigen**.

2.Wählen Sie die Anzahl der Zeilen mit Schaltflächen, die auf der Registerkarte angezeigt werden sollen.

### **3.5 Registerkarte Kurzwahlen**

Die Registerkarte **Kurzwahl** ermöglicht Ihnen, einen Satz Schaltflächen für Nummern zu erstellen, die Sie mit einem einzigen Mausklick wählen möchten. Sie können für jede Schaltfläche eine Beschriftung einstellen.

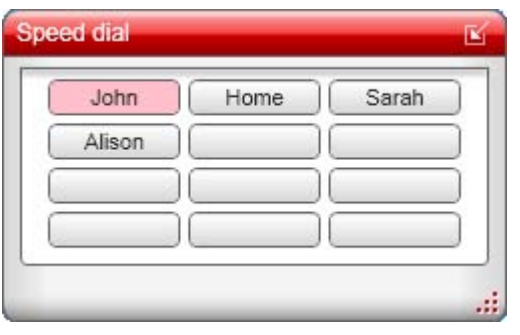

· Wenn die Nummer, die Sie einer Schaltfläche zuordnen, der Nebenstelle eines anderen Benutzers entspricht, zeigt die Kurzwahlschaltfläche an, ob der Benutzer besetzt ist oder nicht.

#### **Konfigurieren einer Kurzwahlschaltfläche**

1.Zum Konfigurieren einer Schaltfläche klicken Sie mit der rechten Maustaste auf die Schaltfläche und wählen Bearbeiten.

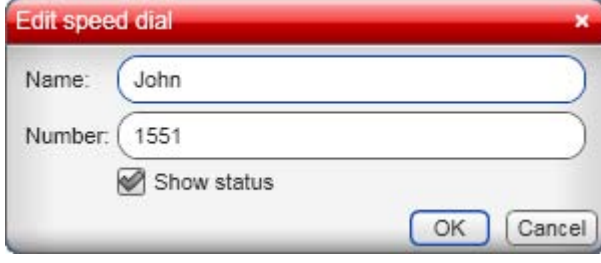

- 2.Geben Sie einen Namen und eine Nummer für den Kontakt ein.
- 3.Wenn Sie **Status anzeigen** wählen, zeigt die Schaltfläche den Besetzt-Status der Nummer an, wenn es sich um eine interne Nebenstelle handelt.
- 4.Klicken Sie auf **OK**.

#### **Mehr Schaltflächen anzeigen**

- 
- 1.Klicken Sie mit der rechten Maustaste auf die Seite und wählen Sie **Zeilen anzeigen**. 2.Wählen Sie die Anzahl der Zeilen mit Schaltflächen, die auf der Registerkarte angezeigt werden sollen.

# **Konfigurieren der Voreinstellungen Kapital 4.**

### **4. Konfigurieren der Voreinstellungen**

Wählen Sie **Softphone > Voreinstellungen**. Das Fenster **Voreinstellungen** wird geöffnet. In den Bereichen unter **Voreinstellungen** können Sie festlegen, wie Sie mit dem IP Office-Softphone arbeiten möchten.

### **4.1 Anwendung**

In diesem Fenster können Sie die Voreinstellungen für das allgemeine GUI-Verhalten und Einstellungen für die Anmeldung vornehmen.

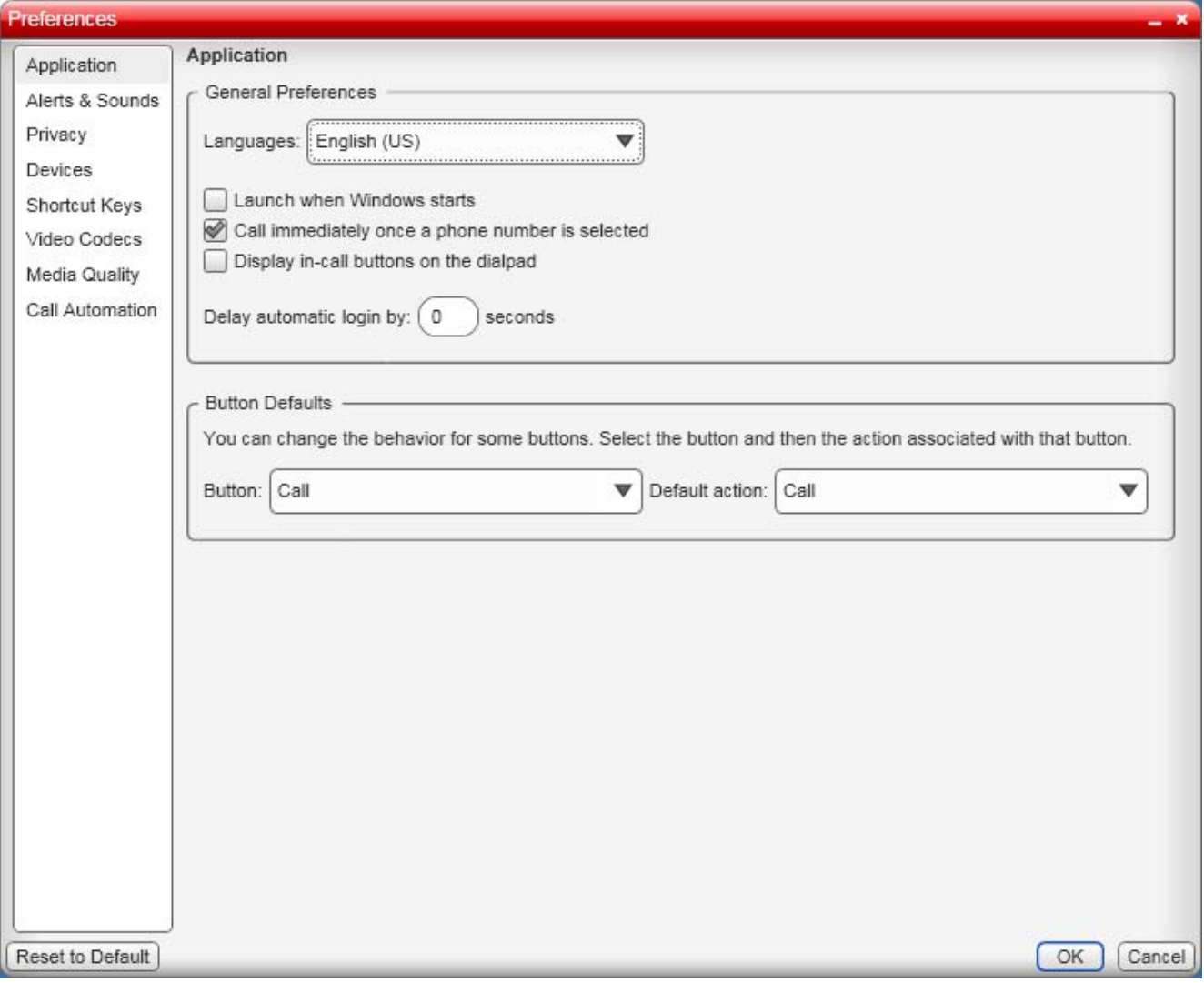

### **4.2 Alarme & Sounds**

In diesem Feld können Sie die Anzeige für das Anrufbenachrichtungsfenster festlegen. Sie können außerdem das Abspielen von PC-Tönen für verschiedene Anrufszenarien aktivieren. Dabei kann es sich um einen Standardton handeln, der von IP Office-Softphone bereitgestellt wird, oder Sie können eine Tondatei wählen, die Sie für jedes einzelne Szenario verwenden möchten.

Das Anrufbenachrichtigungsfenster ist ein kleines Menü, das angezeigt wird, wenn ein Anruf eingeht..

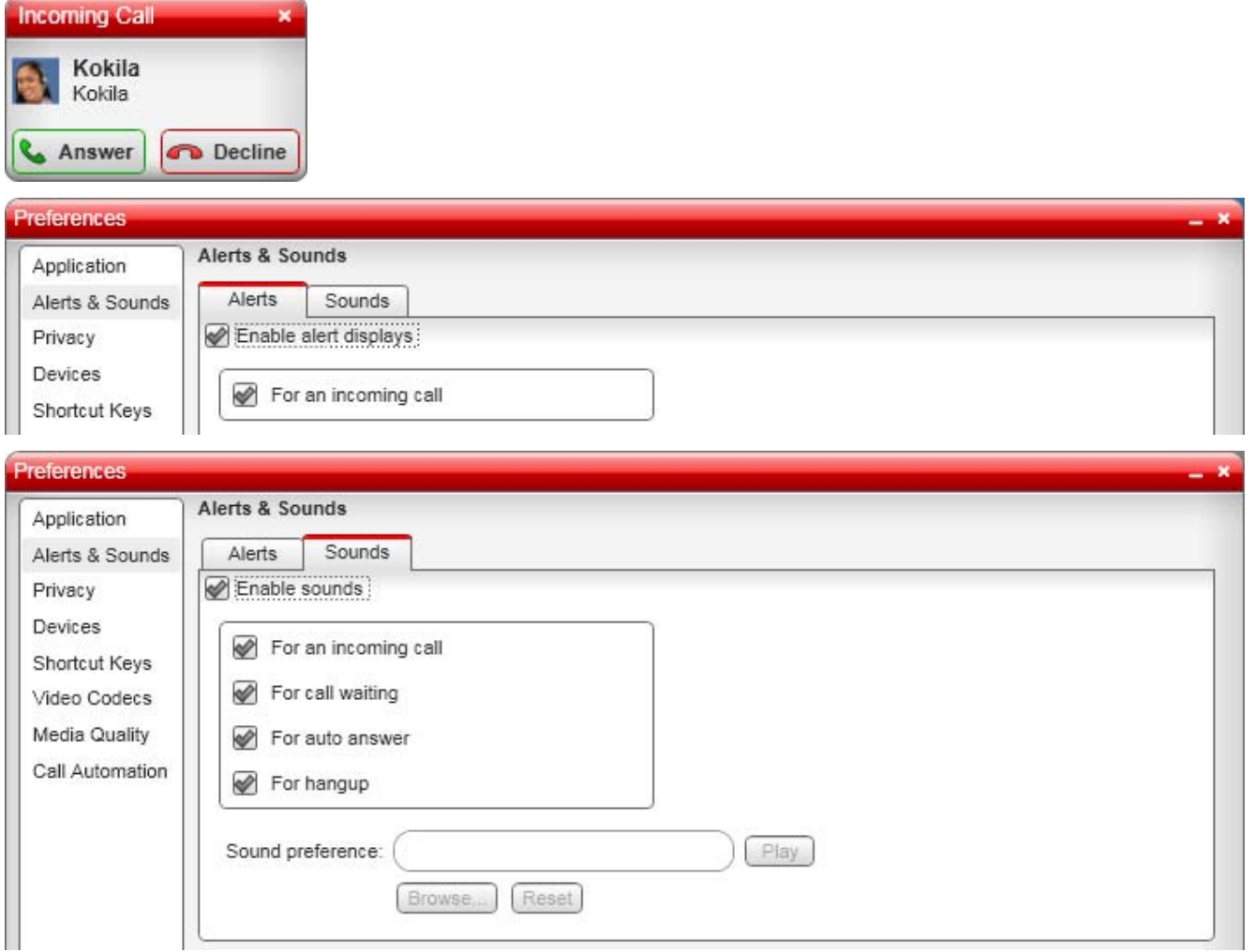

### **4.3 Vertraulichkeit**

Diese Registerkarte kann benutzt werden, um zu steuern, welche Nummern mit Ihnen Kontakt aufnehmen können und welche nicht. Die gesperrten Nummern erhalten ein Besetztzeichen.

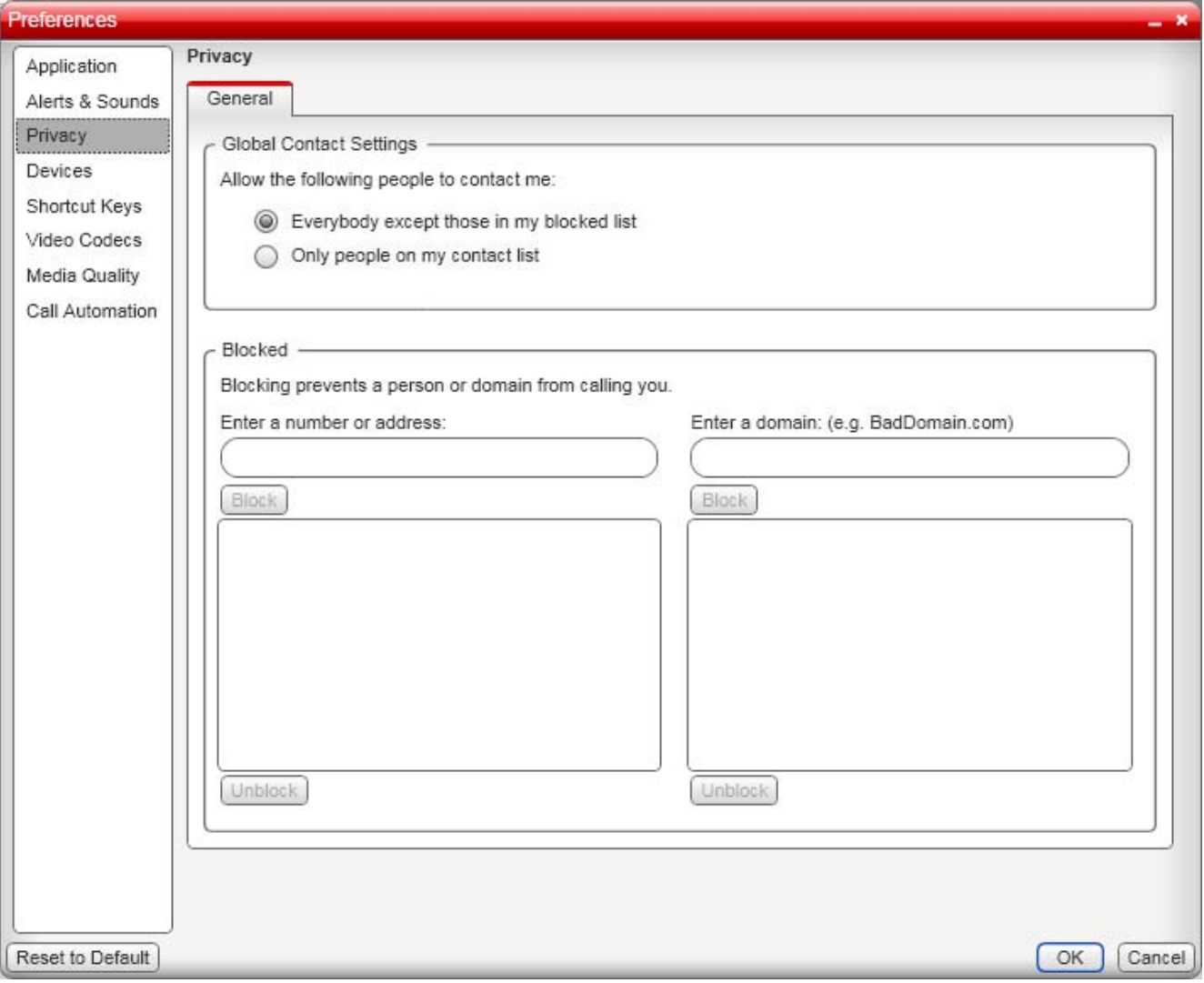

### **4.4 Geräte**

Das IP Office-Softphone erkennt andere Geräte beim Hochfahren automatisch und wählt die für den jeweiligen Zweck geeignetsten Geräte aus. Wenn Sie mit der Gerätewahl nicht zufrieden sind, können Sie sie in diesem Fenster korrigieren.

Wenn Sie ein gewähltes Gerät ändern, wird es beim nächsten Aufrufen des Softphone verwendet, sofern es noch verfügbar ist. Ist dies nicht der Fall, wählt das Softphone automatisch ein anderes Gerät.

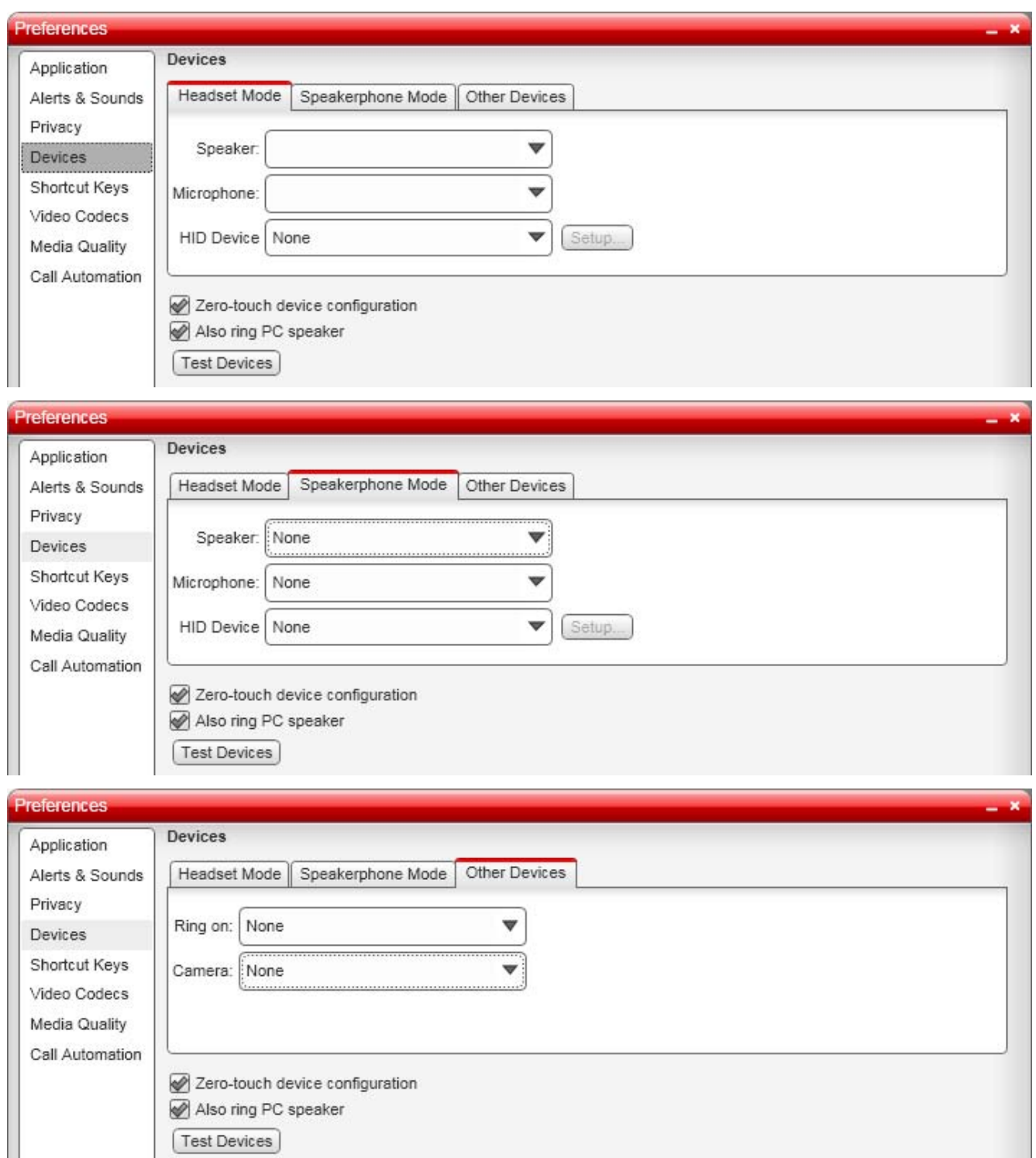

· **Berührungsfreie Gerätekonfiguration** Typischerweise eingeschaltet lassen. Wenn Sie das Audio- oder Videogerät bei aktivierter Gerätekonfiguration ändern, wird das neue Gerät automatisch vom Softphone erkannt und verwendet.

**Test Devices** 

### **4.4.1 HID-Geräte: Schaltflächen für USB-Gerät einrichten**

HID-kompatiblen Geräten können Funktionen zugewiesen werden. Sie können beispielsweise festlegen, dass eingehende Anrufe über die grüne Taste angenommen werden.

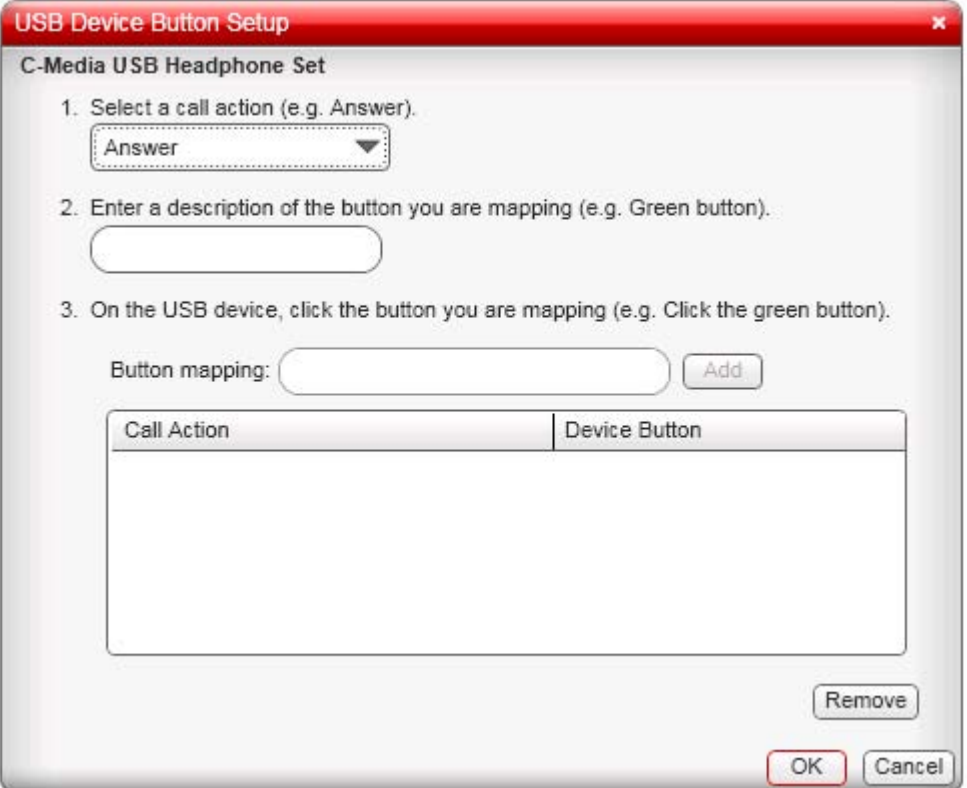

### **4.5 Shortcut-Tasten**

Dieses Menü ermöglicht Ihnen auszuwählen, ob Sie Funktionscodekombinationen für bestimmte Vorgänge benutzen möchten, und diese Funktionscodekombinationen zu bearbeiten.

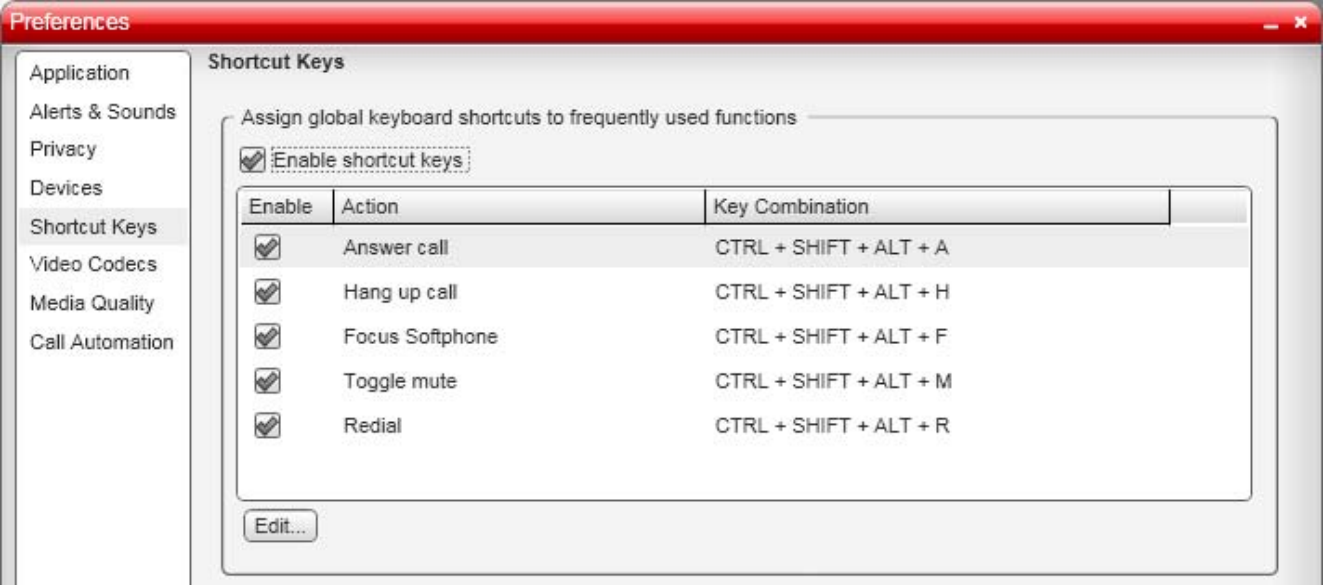

### **4.6 Video-Codecs**

Video-Codecs beschreiben das Format, in dem Videodatenflüsse für die Netzwerkübertragung komprimiert werden. Manche Codecs erfordern weniger Bandbreite als andere, bieten dafür jedoch eine schlechtere Bildqualität.

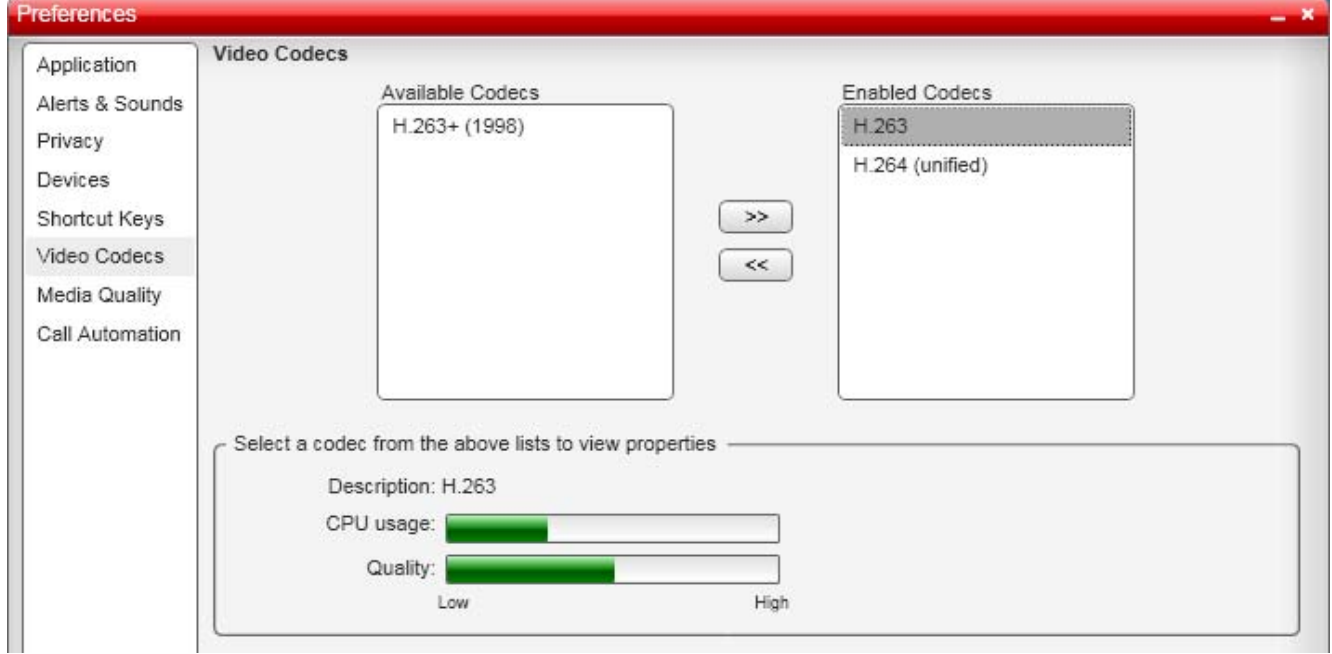

Wenn nur ein Codec aktiviert ist, erfolgen alle Anrufe mit diesem Komprimierungsformat. Wenn mehr als ein Codec aktiviert ist, wählt das IP Office-Softphone anhand der Kapazität, der Bandbreite und der Netzwerkbedingungen des anderen Teilnehmers automatisch das geeignetste Codec aus.

### **4.7 Medienqualität**

Diese Einstellungen werden benutzt, um den Video- und Audiobetrieb des IP Office-Softphone einzustellen.

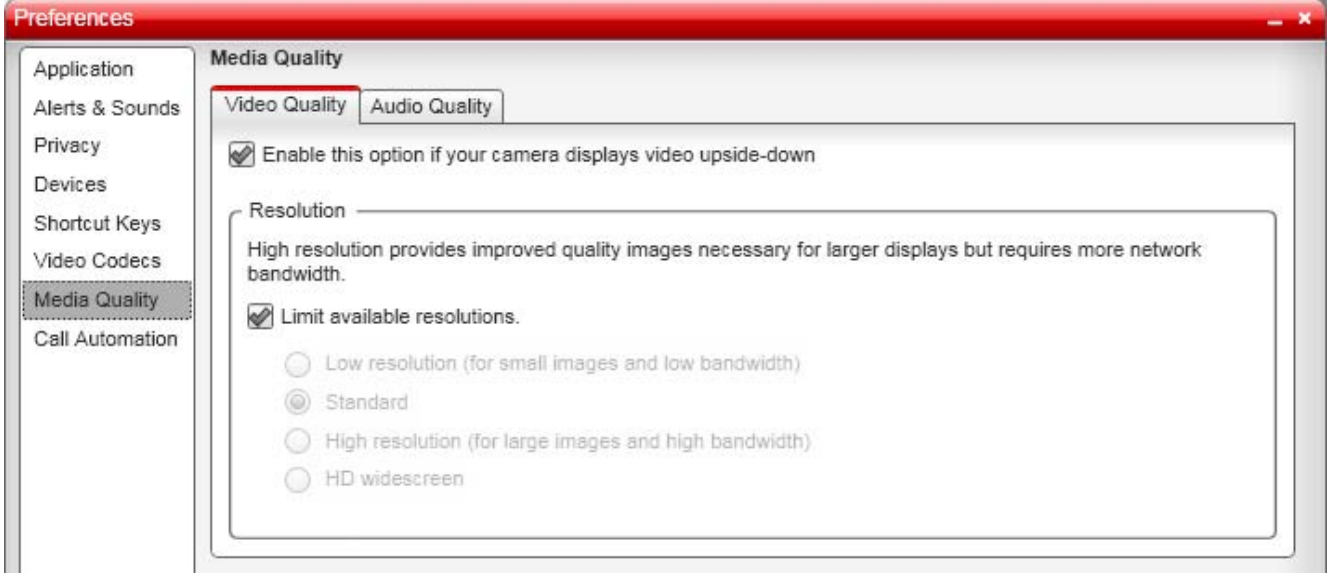

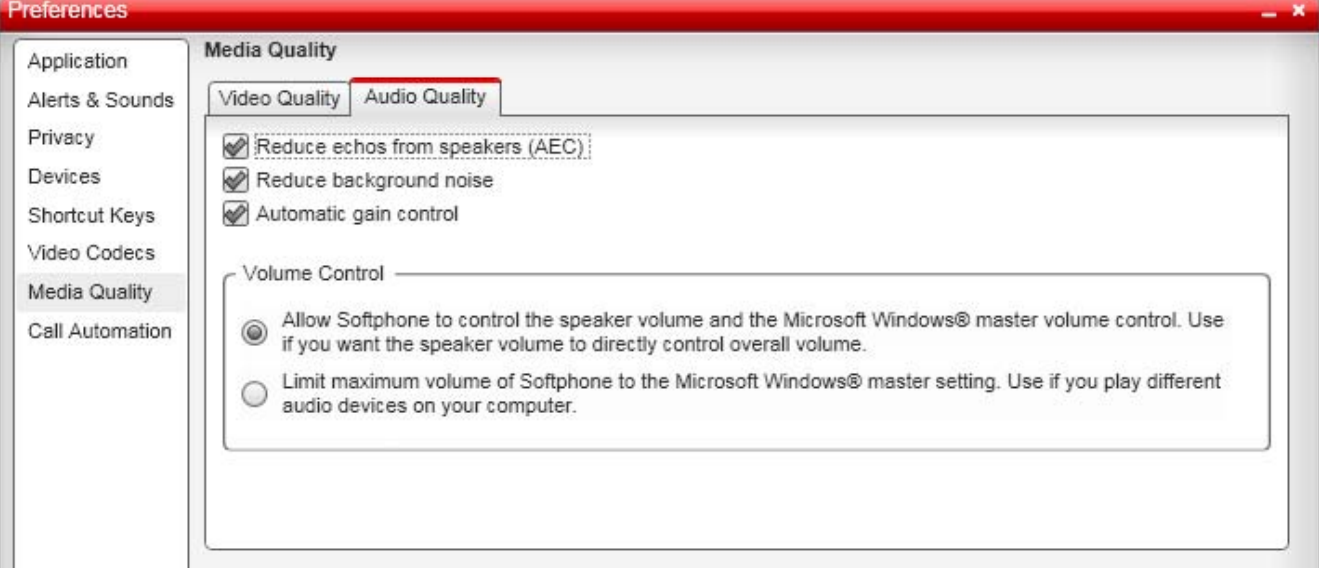

### **4.8 Anrufautomatisierung**

Mit diesen Einstellungen können Sie festlegen, wie eingehende Anrufe von der Auto-Annahme behandelt werden sollen, wenn diese aktiviert ist.

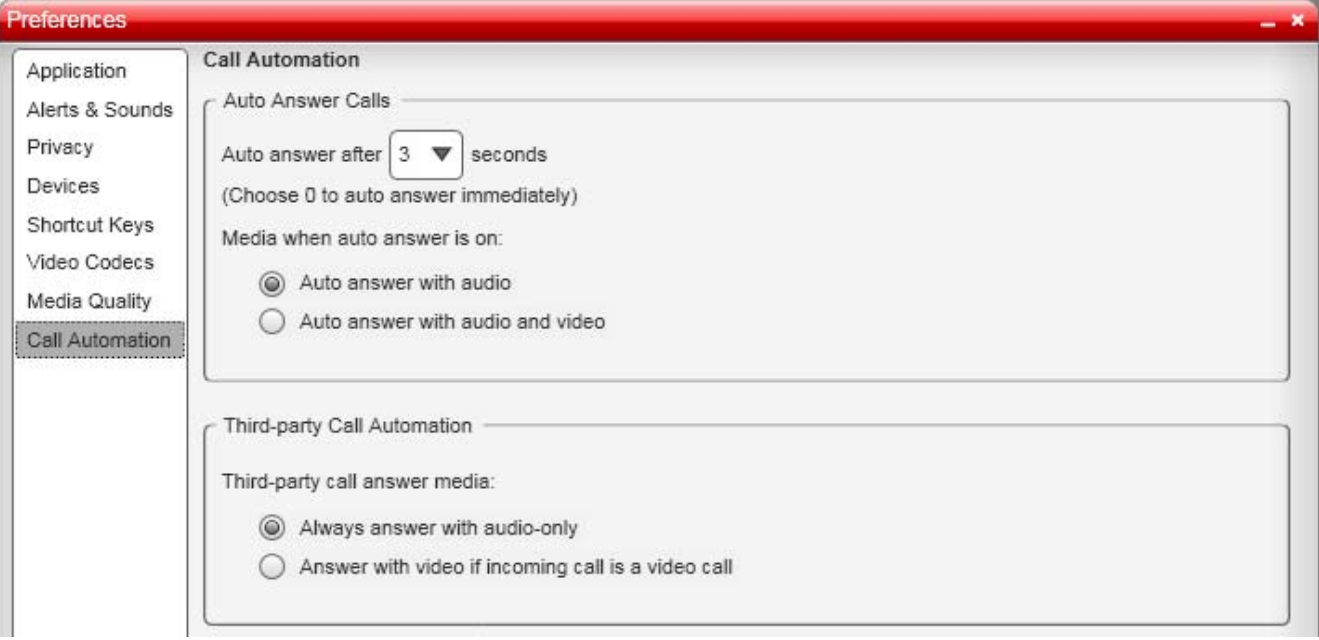

· **Anrufe automatisch annehmen**

Diese Einstellungen werden verwendet, wenn Sie <u>Autom. Beantw.</u> I 189 im Anruffeld IP Office-Softphone ausgewählt<br>haben.

## **Index**

**A** Ablehnen 17 Alarmanzeigen aktivieren 41 Alarme & Sounds 41 Als Kontakt hinzufügen Aus Verlauf 32 Aus Verzeichnis 33 Anmeldung Automatisch anmelden 9 Verzögern 40 Annehmen 17 Auto-Annahme 18, 47 Anruf Ablehnen 17 Annehmen 17 Beenden 16 Konferenz 24 Tätigen 15 Überwachte Weiterleitung 19 Video 22 Weiterleiten 17, 19 Anruf abweisen 16 Anruf beenden 16 Anruf tätigen 15 Anrufautomatisierung 47 Anrufbeantworter 24 Anrufliste 32 Anwendung 40 Anzeigen 13 Audio 17 Audio-Qualität 10 Auflegen 16 Auflösung 46 Aufnahmeordner 40 Ausblenden 13 Auto-Annahme 18, 47 Automatisch starten 40 Automatische Anmeldung Verzögern 40 Automatische Anmeldung verzögern 40 Automatische Gerätewahl 43 Automatisierung 47 Autostart 40 **B** Bandbreitenprofil 9 Benachrichtigung Sounds 41 Berührungsfreie Gerätekonfiguration 43 Betriebssystem 8

### Bildqualität 46

**C** Codecs 45

**E** Einrichten der Schaltflächen 44 Einrichten des Geräts 44 Excel 29 Exchange 29 Exportieren Kontakte 29

### **F**

Festplatte 8 Festplattenspeicher 8 Fortsetzen 15

Freisprechmodus 43 Funktionen 35 **G** G.711 7 G.723.1 7 G.729a 7 Gerät zur Telefonanrufsignalisierung 43 Geräte 43 Gerätewahl 43 Gruppe Hinzufügen 30 Löschen 30 Umbenennen 30 **H** H.263 7, 45 H.264 7, 45 Headsetmodus 43 HID-Gerät 43 HID-kompatibles Gerät 44 Hinzufügen Gruppe 30 Kontakt 28 Kontakt aus Verlauf 32 Hohe Auflösung 46 **I** ICE 7 **K** Kamera 43 Klingelton Lautstärke 43 Klingelton über PC-Lautsprecher 43 Konferenzgespräche 24 Kontakt Bearbeiten 29 Hinzufügen 28 Löschen 29 Profil 28 Verschieben 29 Kontakte 27 Exportieren 29 Importieren 29 Nicht gruppiert 30 Kontakte importieren 29 **L** Lautsprecher 43 Lautstärke Klingelton 43 Löschen Gruppe 30 Kontakt 29 Verlauf 32 **M** Mailbox 24 Microsoft Exchange 29 Microsoft Outlook 29 Mikrofon 43 Minimieren 13 **N** Nachrichten 24 Netzwerk-Qualität 10 Nicht gruppierte Kontakte 30

Niedrige Auflösung 46

#### **O** Outlook 29 **P** Profil Bandbreite 9 Bearbeiten 29 Profil bearbeiten 29 Programmierbare Tasten 35 Protokoll 32 Prozessor 8 **Q** Qualität 10 **R** RFC 2833 7 **S** Schaltflächen für USB-Gerät einrichten 44 SIP-Konto 8 Softphone-Anmeldung 9 Sounds aktivieren 41 Speicher 8 Sprache 40 STUN 7 **T** Tastenfunktionen 35 Testgeräte 43 TURN 7 **U** Überwachte Weiterleitung 19 Umbenennen Gruppe 30 **V** Verlauf 32 Verschieben Kontakt 29 Verzeichnis 33 Video 17 Anruf 22 Video starten 22 Video stoppen 22 Videobildqualität 46 Video-Codecs 45 Voreinstellungen Alarme & Sounds 41 Anrufautomatisierung 47 Anwendung 40

Während eines Anrufs 28

**W**

Geräte 43 Netzwerk 46 Video-Codecs 45

Weiterleiten 17 Überwacht 19 **Z**

**Ziffernblock** 

Ausblenden 13 Zu Kontakten hinzufügen

Die Leistungsdaten und Angaben in diesem Dokument sind typisch und müssen ausdrücklich schriftlich von Avaya bestätigt werden, bevor sie auf eine Bestellung oder einen Auftrag angewendet werden dürfen. Änderungen und Ergänzungen an den ausführlichen Spezifikationen vorbehalten. Die Veröffentlichung der Informationen in diesem Dokument entbindet den Leser nicht von den Patentrechten oder anderen Schutzrechten der Firma Avaya oder anderer Firmen.

Alle durch ® oder ™ gekennzeichneten Marken sind Marken bzw. eingetragene Marken von Avaya Inc. Alle anderen Marken sind das Eigentum ihrer jeweiligen Inhaber.

Dieses Dokument enthält firmeneigene Informationen von Avaya, die nur vertragsgemäß weitergegeben und verwendet werden dürfen.

© 2010 Avaya Inc. Alle Rechte vorbehalten.